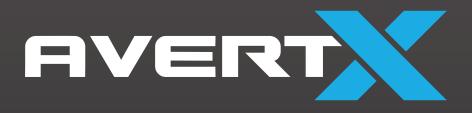

# **ProConnect**

High Definition Network Video Recorder User Manual

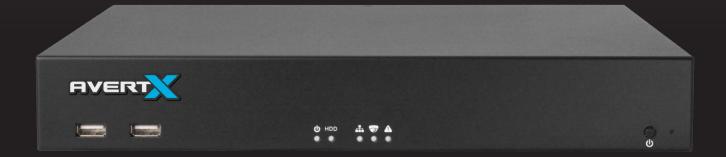

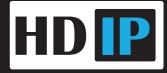

AvertX ProConnect Software

Software Manual

Manual Edition 35146AU - August 2023

©2023, AvertX

All Rights Reserved

No part of this document may be reproduced by any means, electronic or mechanical, for any purpose, except as expressed in the Software License Agreement. AVERTX shall not be liable for technical or editorial errors or omissions contained herein. The information in this document is subject to change without notice.

The information in this publication is provided "as is" without warranty of any kind. The entire risk arising out of the use of this information remains with recipient. In no event shall AVERTX be liable for any direct, consequential, incidental, special, punitive, or other damages whatsoever (including without limitation, damages for loss of business profits, business interruption or loss of business information), even if AVERTX has been advised of the possibility of such damages or whether in an action, contract or tort, including negligence.

This software and documentation are copyrighted. All other rights, including ownership of the software, are reserved to AvertX. AVERTX, and AvertX, are registered trademarks of AVERTX in the United States and elsewhere; Windows is a registered trademark of Microsoft Corporation. All other brand and product names are trademarks or registered trademarks of the respective owners.

The following words and symbols mark special messages throughout this guide:

- **WARNING:** Text set off in this manner indicates that failure to follow directions could result in bodily harm or loss of life.
- **CAUTION:** Text set off in this manner indicates that failure to follow directions could result in damage to equipment or loss of information.

Note Text set off in this manner indicates information that is necessary for proper operation of the product.

## **Standard Warranty**

All products, purchased through AvertX and its authorized resellers, are warranted to be free from defects in material or workmanship under normal use for two years from date of shipment. At AvertX's discretion, defective products under warranty will be repaired or replaced at no cost. If AvertX determines that the product should be replaced, it may do so with new or refurbished products of equal or greater value. Product warranty does not cover product failure caused by misuse, alteration of the product, incorrect installation, electric surges or physical damage.

#### Exceptions to the two-year warranty include:

- Discontinued products sold by AvertX are warranted one year from the date of shipment
- Refurbished Performance Series NVRs sold by AvertX are warranted for one year from the date of shipment
- All other refurbished products sold by AvertX are warranted for six months from the date of shipment
- New products purchased prior to January 1, 2014 are warranted for one year from the date of shipment

There is no other warranty provided by AvertX, express or implied including without limitation the warranties of merchantability and fitness for a particular purpose. Under no circumstances will AvertX be liable for any consequential, incidental, special or exemplary damages arising out of or connected with the sale, delivery, use or performance of the product, even if AvertX is apprised of the likelihood of such damages occurring. In no event shall AvertX liability exceed the purchase price of the product. This warranty gives you specific legal rights and you may also have other rights which vary from state to state or country to country.

For the most up to date information visit www.avertx.com.

## IMPORTANT SAFEGUARDS

- 1. **Read Owner's Manual** After unpacking this product, read the owner's manual carefully, and follow all the operating and other instructions.
- Power Sources This product should be operated only from the type of power source indicated on the label. If not sure of the type of power supply to your home or business, consult product dealer or local power company.
- 3. **Ventilation** Slots and openings in the cabinet are provided for ventilation and to ensure reliable operation of the product and to protect it from overheating, and these openings must not be blocked or covered. The product should not be placed in a built-in installation such as a bookcase or rack unless proper ventilation is provided or the manufacturer's instructions have been adhered to.
- 4. **Heat** The product should be situated away from heat sources such as radiators, heat registers, stoves, or other products that produce heat.
- 5. Water and Moisture Do not use this product near water.
- 6. **Cleaning** Unplug this product from the wall outlet before cleaning. Do not use liquid cleaners or aerosol cleaners. Use a damp cloth for cleaning.
- 7. **Power Cord Protection** Power-supply cords should be routed so that they are not likely to be walked on or pinched by items placed against them, paying particular attention to cords at plugs, convenience receptacles, and the point where they exit from the product.
- 8. **Overloading** Do not overload wall outlets, extension cords, or integral convenience receptacles as this can result in a risk of fire or electrical shock.
- 9. **Lightning** For added protection for this product during storm, or when it is left unattended and unused for long periods, unplug it from the wall outlet. This will prevent damage to the product due to lightning and power line surges.
- Object and Liquid Entry Points Never insert foreign objects into the recorder, other than the media types approved by AvertX, as they may touch dangerous voltage points or short-out parts that could result in a fire or electrical shock. Never spill liquid of any kind on the product.
- 11. **Accessories** Do not place this product on an unstable cart, stand, tripod, bracket, or table. The product may fall, causing serious personal injury and serious damage to the product.
- 12. **Burden –** Do not place a heavy object on or step on the product. The object may fall, causing serious personal injury and serious damage to the product.

- 13. **Damage Requiring Service –** Unplug the unit from the outlet and refer servicing to qualified service personnel under the following conditions:
- When the power-supply cord or plug is damaged.
- If liquid has been spilled, or objects have fallen into the unit.
- If the unit has been exposed to rain or water.
- If the unit does not operate normally by following the operating instructions. Adjust only those controls
  that are covered by the operating instructions as an improper adjustment of other controls may result in
  damage and will often require extensive work by a qualified technician to restore the unit to its normal
  operation.
- If the unit has been dropped or the enclosure has been damaged.
- When the unit exhibits a distinct change in performance this indicates a need for service.
- 14. **Servicing –** Do not attempt to service this product as opening or removing covers may expose the user to dangerous voltage or other hazards. Refer all servicing to qualified personnel.
- 15. **Replacement Parts –** When replacement parts are required, be sure the service technician has used replacement parts specified by the manufacturer or have the same characteristics as the original part. Unauthorized substitutions may result in fire, electric shock or other hazards.

**Safety Check** – Upon completion of any service or repairs to this unit, ask the service technician to perform safety checks to determine that the unit is in proper operating condition.

# **BATTERY EXPLOSION CAUTION STATEMENT**

**CAUTION:** Risk of Explosion if Battery is replaced by an Incorrect Type. Dispose of Used Batteries According to the Instructions.

# HANDLING

Please retain the original shipping carton and/or packing materials supplied with this product. To ensure the integrity of this product when shipping or moving, repackage the unit as it was originally received from the manufacturer.

Do not use volatile liquids, such as aerosol spray, near this product. Do not leave rubber or plastic objects in contact with this product for extended periods of time. Rubber or plastic objects left in contact with this product for extended periods of time will leave marks on the finish.

The top and rear panels of the unit may become warm after long periods of use. This is not a malfunction.

# LOCATING

Place this unit on a level surface. Do not use it on a shaky or unstable surface such as a wobbling table or inclined stand.

If this unit is placed next to a TV, radio, or VCR, the playback picture may become poor and the sound may be distorted. If this happens, place the recorder away from the TV, radio, or VCR.

## CLEANING

Use a soft dry cloth for cleaning.

For stubborn dirt, soak the cloth in a weak detergent solution, wring well and wipe. Use a dry cloth to wipe it dry. Do not use any type of solvent, such as thinner and benzene, as they may damage the surface of the recorder.

If using a chemical saturated cloth to clean the unit, follow that product's instructions.

## MAINTENANCE

This recorder is designed to last for long periods of time. To keep the recorder always operational we recommend regular inspection maintenance (cleaning parts or replacement). For details, contact the nearest dealer.

# **MOISTURE CONDENSATION**

Moisture condensation damages the recorder. Read the following information carefully.

Moisture condensation occurs during the following cases:

- When this product is brought directly from a cool location to a warm location.
- When this product is moved to a hot and humid location from a cool location.
- When this product is moved to a cool and humid location from a warm location.
- When this product is used in a room where the temperature fluctuates.
- When this product is used near an air-conditioning unit vent
- When this product is used in a humid location.

Do not use the recorder when moisture condensation may occur.

If the recorder is used in such a situation, it may damage discs and internal parts. Remove any CD discs, connect the power cord of the recorder to the wall outlet, turn on the recorder, and leave it for two to three hours. After two to three hours, the recorder will warm up and evaporate any moisture. Keep the recorder connected to the wall and moisture will seldom occur.

## WARNING

TO REDUCE THE RISK OF ELECTRICAL SHOCK, DO NOT EXPOSE THIS APPLIANCE TO RAIN OR MOISTURE. DANGEROUS HIGH VOLTAGES ARE PRESENT INSIDE THE ENCLOSURE.

DO NOT OPEN THE CABINET.

REFER SERVICING TO QUALIFIED PERSONNEL ONLY.

## CAUTION

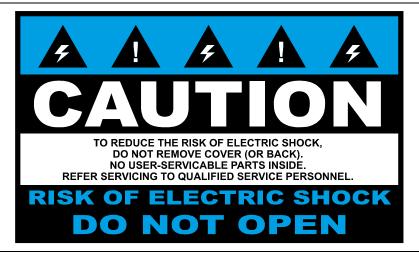

# **RACK MOUNT INSTRUCTIONS**

**Elevated Operating Ambient** – If installed in a closed or multi-unit rack assembly, the operating ambient temperature of the rack environment may be greater than room ambient. Therefore, consideration should be given to installing the equipment in an environment compatible with the maximum ambient temperature (Tma) specified by the manufacturer.

**Reduced Air Flow** – Installation of the equipment in a rack should be such that the amount of airflow required for safe operation of the equipment is not compromised.

**Mechanical Loading** – Mounting of the equipment in the rack should be such that a hazardous condition is not achieved due to uneven mechanical loading.

**Circuit Overloading** – Consideration should be given to the connection of the equipment to the supply circuit and the effect that overloading of the circuits might have on over current protection and supply wiring. Appropriate consideration of equipment nameplate ratings should be used when addressing this concern.

**Grounding** – Grounding of rack-mounted equipment should be maintained. Particular attention should be given to supply connections other than direct connections to the branch circuit (e.g. use of power strips).

# FCC STATEMENT

**INFORMATION TO THE USER:** THIS PRODUCT HAS BEEN TESTED AND FOUND TO COMPLY WITH THE LIMITS FOR A CLASS A DIGITAL DEVICE PURSUANT TO PART 15 OF THE FCC RULES. THESE LIMITS ARE DESIGNED TO PROVIDE REASONABLE PROTECTION AGAINST HARMFUL INTERFERENCE WHEN THE EQUIPMENT IS OPERATED IN A COMMERCIAL ENVIRONMENT. THE PRODUCT GENERATES, USES, AND CAN RADIATE RADIO FREQUENCY ENERGY, AND, IF NOT INSTALLED AND USED IN ACCORDANCE WITH THE MANUFACTURER'S INSTRUCTION MANUAL, MAY CAUSE HARMFUL INTERFERENCE WITH RADIO COMMUNICATIONS. OPERATION OF THIS PRODUCT IN A RESIDENTIAL AREA IS LIKELY TO CAUSE HARMFUL INTERFERENCE, IN WHICH CASE YOU WILL BE REQUIRED TO CORRECT THE INTERFERENCE AT YOUR OWN EXPENSE.

THESE LIMITS ARE DESIGNED TO PROVIDE REASONABLE PROTECTION AGIANST HARMFUL INTERFERENCE IN A NON-RESIDENTIAL INSTALLATION. HOWEVER, THERE IS NO GUARANTEE THAT INTERFERENCE WILL NOT OCCUR IN A PARTICULAR INSTALLATION. IF THIS EQUIPMENT DOES CAUSE HARMFUL INTERFERENCE WITH THE RADIO OR TELEVISION RECEPTION, WHICH CAN BE DETERMINED BY TURNING THE EQUIPMENT OFF AND ON, YOU ARE ENCOURAGED TO TRY TO CORRECT THE INTERFERENCE BY ONE OR MORE OF THE FOLLOWING MEASURES.

- REORIENT OR RELOCATE THE RECEIVING ANTENNA.
- INCREASE THE SEPARATION BETWEEN THE EQUIPMENT AND RECEIVER.
- CONNECT THE EQUIPMENT TO AN OUTLET ON A CIRCUIT DIFFERENT FROM THAT TO WHICH THE RECEIVER IS CONNECTED.
- CONSULT THE DEALER OR AN EXPERIENCED RADIO/TV TECHNICIAN FOR HELP.

**CAUTION:** CHANGES OR MODIFICATIONS NOT EXPRESSLY APPROVED BY THE PARTY RESPONSIBLE FOR COMPLIANCE COULD VOID THE USER'S AUTHORITY TO OPERATE THE EQUIPMENT.

THIS CLASS A DIGITAL APPARATUS COMPLIES WITH CANADIAN ICES-003.

CET APPAREIL NUMÉRIQUE DE LA CLASSE B EST CONFORME À LA NORME NMB-003 DU CANADA.

## **OPERATION OF THIS DEVICE IS SUBJECT TO THE FOLLOWING CONDITIONS:**

- THIS DEVICE MAY NOT CAUSE HARMFUL INTERFERENCE.
- THIS DEVICE MUST ACCEPT INTERFERENCE RECEIVED, INCLUDING INTERFERENCE THAT MAY CAUSE UNDESIRABLE OPERATION.
- CABLES USED WITH THIS DEVICE MUST BE PROPERLY SHIELDED TO COMPLY WITH THE REQUIREMENTS OF THE FCC.
- ANY CHANGES OR MODIFICATIONS NOT EXPRESSLY APPROVED IN THIS MANUAL COULD VOID YOUR AUTHORITY TO OPERATE THIS EQUIPMENT.

USERS OF THE PRODUCT ARE RESPONSIBLE FOR CHECKING AND COMPLYING WITH ALL FEDERAL, STATE, AND LOCAL LAWS AND STATUTES CONCERNING THE MONITORING AND RECORDING OF VIDEO AND AUDIO SIGNALS. AVERTX SHALL NOT BE HELD RESPONSIBLE FOR THE USE OF THIS PRODUCT IN VIOLATION OF CURRENT LAWS AND STATUTES.

## TABLE OF CONTENTS

| INTRODUCTIO | N                                                             | 9  |
|-------------|---------------------------------------------------------------|----|
| I           | Product Description                                           | 9  |
| I           | Features                                                      | 9  |
| :           | Setting Up the Recorder for the First Time                    | 10 |
| -           | Turning On the Recorder                                       | 10 |
| -           | Turning Off the Recorder                                      | 10 |
| v           | Virtual Keyboard on the Local Console                         | 10 |
| WEB INTERFA | CE SYSTEM REQUIREMENTS                                        | 11 |
| INSTALLATIO | N AND SETUP                                                   | 12 |
|             | Default Administrator Username / Password                     | 12 |
|             | First Time Wizard                                             |    |
|             | Default Camera Password                                       | 12 |
|             |                                                               |    |
| FRONT PANEL | 4000                                                          |    |
|             | A800 and A1600                                                |    |
|             | Summit                                                        | 13 |
| SETUP MENU. |                                                               | 14 |
| :           | System Settings                                               | 14 |
|             | Cameras                                                       | 14 |
|             | Add Cameras                                                   | 14 |
|             | Advanced Camera Management                                    | 27 |
|             | Multi-Camera Edit                                             | 28 |
|             | Settings                                                      | 29 |
|             | Networking                                                    |    |
|             | Macros                                                        | 40 |
|             | Sensor / Relay                                                | 42 |
|             | Spot Monitor                                                  | 44 |
|             | AvertX Connect                                                | 45 |
|             | Power Options                                                 | 46 |
| :           | Support Tools (local)                                         | 47 |
|             | To Enter Support Tools:                                       | 47 |
| ,           | Advanced Network Management                                   | 47 |
| LIVE SCREEN | VIEWING PANE                                                  | 48 |
| I           | Navigation Bar                                                | 49 |
| I           | Right-Click Menu                                              | 49 |
| (           | Camera List Thumbnail Preview                                 | 49 |
| (           | Customizing the Live Screen                                   | 50 |
|             | How Do I Add / Remove Cameras from The Live Screen Display?   | 50 |
|             | How Do I Collapse the Camera List?                            | 51 |
|             | How Do I Manually Cycle Through Camera Views?                 | 51 |
|             | How Do I Adjust the Grid of Camera Tiles in The Viewing Pane? | 51 |
|             | How Do I Adjust the Live Screen View?                         | 51 |

| TABLE FUNC | CTIONALITY                                               | 95 |
|------------|----------------------------------------------------------|----|
|            |                                                          |    |
|            | Video                                                    |    |
|            | Reports                                                  |    |
|            | Alerts                                                   |    |
|            | Recorders                                                |    |
|            | User Management                                          |    |
| MANAGEME   | NT                                                       | 71 |
|            | Remote Support Options                                   | 70 |
|            | Account Profile                                          | 69 |
|            | User Profile Settings                                    | 68 |
|            | AvertX Connect                                           | 68 |
|            | Change Password                                          | 68 |
|            | Logging In To AvertX Connect                             | 67 |
|            | Logging In To AvertX Connect                             | 67 |
|            | Create an AvertX Connect Account                         | 66 |
| AVERTX CO  | NNECT ACCOUNT PORTAL                                     | 66 |
|            | How Do I Export from an Archive?                         | 65 |
|            | How Do I View an Archive?                                |    |
|            | How Do I Create an Archive?                              |    |
|            | How Do I Export Video from the Console with No OSD?      |    |
|            | Export Archives Locally                                  |    |
|            | How Do I Export from Search?                             |    |
|            | How Do I Perform an Object Search (Web Interface Only)   |    |
|            | How Do I Perform a Thumbnail Search (Web Interface Only) |    |
|            | How do I Perform an Event Search (Web Interface Only)?   |    |
|            | How Do I Perform a Timeline Search (Web Interface Only)  |    |
|            | How Do I Perform a Date / Time Search Via a Recorder?    |    |
| PERFORMIN  | G A SEARCH                                               | 54 |
|            | 360 Camera Dewarping Views                               | 53 |
|            | How Do I Dewarp 360 Cameras?                             |    |
|            | Digital Zoom                                             |    |
|            | How Do I Turn the OSD ON / OFF?                          |    |
|            | How Do I Enable Fullscreen?                              |    |
|            | How Do I Enable and Control PTZ?                         |    |
|            | How do I Adjust the Live Video Stream Quality?           |    |
|            | How do I Adjust the Live Video Stream Quality?           | F0 |

# INTRODUCTION

# **PRODUCT DESCRIPTION**

AvertX ProConnect cloud managed recorders are turn-key appliances designed for hassle free, plug-n-play installation. AvertX ProConnect model recorders come equipped with an integrated PoE switch for connecting IP cameras directly to the recorder and come preloaded with AvertX's powerful ProConnect Software recording software.

All AvertX ProConnect recorders are designed for deployment with AvertX Connect, allowing centralized administration of users, permissions, and system settings. These recorders also utilize AvertX's Web Connect technology for single sign-on, roaming profiles, and automated internet connectivity.

To learn more about the ProConnect recorder lineup visit AvertX.com.

# **FEATURES**

AvertX ProConnect recorders include the following features:

- Fully integrated with AvertX Connect
- Complete remote operation and administration with AvertX Connect
- Record up to 24 channels of IP video per recorder (using external PoE Switch)
- Up to 24TB on-board storage
- Online User Management via AvertX Connect
- Cloud video export and sharing
- Remote software updates with no need to be on-site
- Advanced cybersecurity including multi-factor authentication for remote access Mobile apps available for Android, iOS and Apple TV

# SETTING UP THE RECORDER FOR THE FIRST TIME

For information on setting up your recorder and creating an AvertX Connect account, refer to the quick start guide or visit the system setup page at: <a href="https://www.avertx.com/new-system-setup/">https://www.avertx.com/new-system-setup/</a>

# **TURNING ON THE RECORDER**

- 1. Turn on the monitor connected to your recorder.
- 2. Use the power switch on the rear of the recorder to turn the recorder ON.
- 3. The recorder will run a series of self-tests. If asked to respond to any messages, follow the instructions carefully.

Startup is complete when the login screen is displayed.

# **TURNING OFF THE RECORDER**

- 1. Click Setup, and then click Power Off / Restart.
- 2. Click Power Off.

# VIRTUAL KEYBOARD ON THE LOCAL CONSOLE

A virtual keyboard is available for AvertX ProConnect installed on local consoles. By default, the virtual keyboard will automatically appear when the system keyboard is not detected.

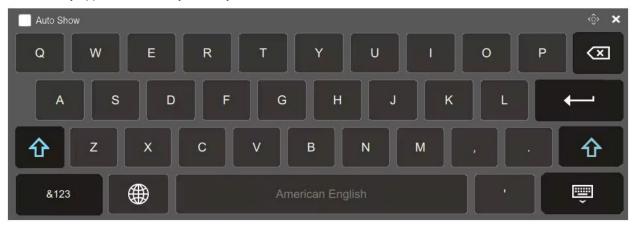

When a system keyboard is connected, click the keyboard icon to access the virtual keyboard.

# WEB INTERFACE SYSTEM REQUIREMENTS

ProConnect can be accessed locally via the ProConnect Local or remotely via the ProConnect Web Interface. The Web Interface runs in a HTML5 environment, making it compatible with a wide range of browsers and without additional software installation.

| Minimum Browser Requirements                                       | Recommended Browser Requirements                                |
|--------------------------------------------------------------------|-----------------------------------------------------------------|
| 64-bit Windows® 8.1 or 10 with DirectX support                     | 64-bit Windows® 10 with DirectX support                         |
| 6th Generation Intel® Dual Core™ i3 processor<br>(or equivalent)   | 6th Generation Intel® Quad Core™ i7 (or equivalent)             |
| 8 GB system memory                                                 | 8 GB system memory                                              |
| 1366x768 Resolution Monitor                                        | 1920x1080 Resolution Monitor                                    |
| Latest versions of Google Chrome, Mozilla<br>Firefox, Apple Safari | Latest versions of Google Chrome, Apple Safari                  |
| Broadband internet connection (25 Mb/s<br>download, 5 Mb/s upload) | Broadband internet connection (25 Mb/s download, 8 Mb/s upload) |

For more information about configuring AvertX Connect, see the **AvertX Connect Account** section of this manual.

# **INSTALLATION AND SETUP**

Note ProConnect software setup can be performed through the ProConnect recorder local interface or through the web browser Web Interface.

# **Default Administrator Username / Password**

Username: admin

### Password: 1234

**Note** Once registered to AvertX Connect, your AvertX Connect credentials can be used to log in, in addition to the default credentials listed above.

# **First Time Wizard**

The First Time Wizard can be accessed from both the web interface and locally and will guide you through a basic setup of your ProConnect recorder. If you wish to make system changes after the initial setup process using the First Time Wizard, these options can be found in System Settings, User Management, and Network Configuration.

The Setup Wizard will run the first time the recorder is powered on.

# **Default Camera Password**

AvertX has improved our default camera password functionality with several new ease-of-use features in software version 2.4. The updates provide administrator level users the ability to define a default camera password, as well as the ability to see previously applied camera passwords.

## Change the Default Camera Password

- Click Setup <sup>20</sup> > System Settings > General Settings.
- 2. Scroll down to Default Camera Password.
- 3. Change the default password.

Note Passwords must be 9-14 characters and include at least two of the following: one number, one letter or one special character (!#@\$%&\*).

4. Click Save.

| Note | This feature is only supported for AvertX cameras.                                                                                                 |
|------|----------------------------------------------------------------------------------------------------|
| Note | This will be used for cameras which require a password on first use. It will not change the password for any camera with the password already set. |

# View Camera Password History

- 1. Click Setup 🔯 > System Settings > General Settings.
- 2. Scroll down to Default Camera Password.
- 3. Click Show old passwords.

Note A password will only appear in the list of previous passwords after it has been applied to at least one camera.

# **FRONT PANEL**

# A800 and A1600

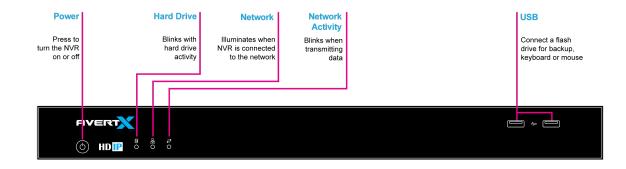

# Summit

| Power<br>Indicator                    | Hard Drive                            | Network                                                | Camera                                                 | Power Use<br>Warning                                            |       |   | USB                                                       | Power                                |
|---------------------------------------|---------------------------------------|--------------------------------------------------------|--------------------------------------------------------|-----------------------------------------------------------------|-------|---|-----------------------------------------------------------|--------------------------------------|
| Illuminates when<br>NVR is powered on | Blinks with<br>hard drive<br>activity | Illuminates when<br>NVR is connected<br>to the network | Illuminates when<br>the camera network<br>is connected | Indicates when the<br>10W of the max provided of the PoE switch | power |   | Connect a flash<br>drive for backup,<br>keyboard or mouse | Press to<br>turn the NV<br>on or off |
|                                       |                                       |                                                        |                                                        |                                                                 |       |   |                                                           |                                      |
|                                       |                                       |                                                        |                                                        |                                                                 |       |   |                                                           |                                      |
|                                       |                                       |                                                        |                                                        | ¢.                                                              | - COI | - |                                                           |                                      |
|                                       |                                       |                                                        |                                                        | 0                                                               | • •   |   |                                                           | <u>ه</u> .                           |

# **SETUP MENU**

# **SYSTEM SETTINGS**

# Cameras

# **Camera Management**

Use Camera Management to perform basic and advanced camera functions.

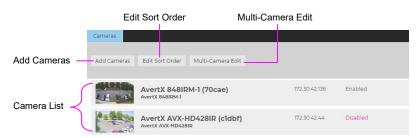

Camera List - List of cameras currently connected to the selected recorder.

IP Address - The current IP address of the camera.

State - The current camera state.

- Enabled: The camera is enabled, active, and recording.
- Disabled: The camera is disabled, but previously recorded video is still available.

Add Camera - Add a camera(s) to the Camera List.

Advanced - Launches Network Camera Manager (Console Only)

Edit Sort Order - Change the order the cameras will be displayed in local and remote clients.

**Multi-Camera Edit –** Delete cameras, update images, change recording types, and other options to multiple cameras at once.

Sort By - Order cameras by State, Name, Model, or IP Address.

Search - Search for a camera in the Camera List.

**Delete or Disable [x] –** Deleting a camera will remove the camera and all associated video from the recorder. To remove the camera but keep the video, select Mark as Disabled instead.

# Add Cameras

## Discovery

Discover Cameras

- 1. Click Setup 🔯.
- 2. Under the System Settings tab, click Cameras.
- 3. Click Add Cameras. The Add Cameras menu under the Discovery tab will appear.
- 4. Click Discover Cameras.
- 5. Check the appropriate boxes to select the camera(s) you wish to add.
- 6. Enter the appropriate credentials (username and password) for the cameras you wish to add, and then click **Add Selected Cameras**.

# **Note** Supported cameras will automatically populate the manufacturer's default username and password when possible.

| _            |                                  |                             |                            | VERT                     |                                                                                                    |                | 🔷 admin 😁 🥳 |   |
|--------------|----------------------------------|-----------------------------|----------------------------|--------------------------|----------------------------------------------------------------------------------------------------|----------------|-------------|---|
| _            |                                  |                             |                            |                          |                                                                                                    |                |             |   |
|              | st → Add Cameras                 |                             |                            |                          |                                                                                                    |                |             |   |
| covery       | Manual Import                    |                             |                            |                          |                                                                                                    |                |             |   |
| ld Cam       | meras                            |                             |                            |                          |                                                                                                    |                |             |   |
| scover Carne | meras                            |                             |                            |                          |                                                                                                    |                |             |   |
| -            |                                  | as that are not currently a | dded to this recorder. Sel | ect the cameras you wish | to add and type in a descriptive name so that they can be easily ide                                                                                                    | ntified later. |             |   |
| Cameras Fo   | Found                            |                             |                            |                          | <0 1 2 IN FI                                                                                                    |                |             |   |
| Nam          | me                               | IP Address -                | Subnet Mask                | Static/DHCP              | I 2 I FIELD IN THE INTERNATION OF THE INTERNATION OF THE INTERNATIO | Username       | Password    |   |
| Ope          | oenEye (OE-C6123-W2)             |                             |                            |                          | OpenEye OE-C6123-W2 (8e8cb)                                                                                                    | admin          |             | â |
| Ope          | enEye (OE-CAE16HD)               |                             |                            |                          | Enter a username and password to display a list of cameras<br>connected to this encoder.                                                                                                    | admin          |             | 8 |
| Aver         | ertX (448IR)                     |                             |                            |                          | AvertX 448IR (Occfb)                                                                                                    | admin          |             | â |
| Aver         | ertX (438IR)                     |                             |                            |                          | AvertX 438IR (08ccd)                                                                                                    | admin          |             | â |
| Aver         | ertX (438IR)                     |                             |                            |                          | AvertX 438IR (08acb)                                                                                                    | admin          |             | 6 |
| Aver         | ertX (448IR)                     |                             |                            |                          | AvertX 448IR (Oabec)                                                                                                    | admin          |             | 6 |
|              | oenEye (OpenEye OE-<br>012B8-1)  |                             |                            |                          | OpenEye OE-C2012B8-1 (85ec5)                                                                                                    | admin          |             | â |
|              | oenEye (OpenEye OE-<br>:012B4-1) |                             |                            |                          | OpenEye OE-C2012B4-1 (81941)                                                                                                    | admin          |             | â |
|              | oenEye (OpenEye OE-<br>17512)    |                             |                            |                          | OpenEye OE-C97512 (77f6b)                                                                                                    | admin          |             | â |
| Ope          | enEye (OE-C6123-W2)              |                             |                            |                          | OpenEye OE-C6123-W2 (90e16)                                                                                                    | admin          |             | â |
|              | oenEye (OpenEye OE-<br>012D2-1)  |                             |                            |                          | OpenEye OE-C1012D2-1 (89603)                                                                                                    | admin          |             | â |

Refresh - Refresh the camera list to reflect changes.

Add Selected Cameras – Check the boxes to add the cameras selected from the Add Camera list to the Camera tab.

Name – The make and model of the camera.

IP Address - The IP address of the camera.

Subnet Mask - The subnet mask of the camera.

Static/DHCP - Use the dropdown to select between Static IP or DHCP.

Enter Custom Name – Enter a custom name for the camera to make it more easily identifiable.

Username / Password - The necessary credentials to access the camera.

**Camera Auto-Discovery** 

ProConnect recorders automatically configure cameras attached to the onboard PoE switch. Cameras not connected to the PoE switch will automatically be discovered, but need to be configured via the Add Camera menu.

Note Automatic configuration Plug N Play (PnP) of cameras attached to the PoE switch can be disabled by navigating to Networking, clicking the Plug and Play tab, and unchecking the box labelled **Enable Plug** and **Play**.

# Manual

Add Camera Manually

If you do not see the camera you wish to add in the Add Cameras list, it may be necessary to add it manually.

- 1. Click Setup 🥸
- 2. Under the **Settings** tab, click **Cameras**.
- 3. Click Add Cameras, then Manual.
- 4. Enter the appropriate connection information to add the camera, including Protocol, IP Address, Port, Manufacturer, Model, Username, Password, and Camera Name.
- 5. Click Save and Add New or Save.

| Cameras           |           |            |       |                                                                                   |
|-------------------|-----------|------------|-------|-----------------------------------------------------------------------------------|
| Camera List → Ado | d Cameras |            |       |                                                                                   |
| Discovery Manual  | Import    |            |       |                                                                                   |
| Add Camera N      | lanually  |            |       |                                                                                   |
| Camera Details    |           |            |       |                                                                                   |
| Username          |           | Protocol   | ONVIF | PTZ SDK Override (this option should only be enabled in special<br>circumstances) |
| Password          |           | IP Address |       | circumstances                                                                     |
|                   |           | Port       |       |                                                                                   |
|                   |           |            |       |                                                                                   |
| Camera Name       |           |            |       |                                                                                   |
| Enter Camera Name |           |            |       |                                                                                   |
|                   |           |            |       |                                                                                   |

- **Note** Cameras can be added using ONVIF or RTSP protocols. If RTSP is selected, the stream URLs need to be input manually. Consult your camera manufacturer's documentation for URL stream information.
- **Note** The camera image will not be immediately available. The image will be visible after clicking **Apply** and the connection to the camera is made.
- **Note** If AvertX cameras are connected using discovery through the Camera Network port, AvertX Connect will check for a password when **Add Selected Cameras** is pressed. If a password is not detected, AvertX will apply the specified default camera password.

## Import

Use this option to quickly import one or more cameras into this recorder.

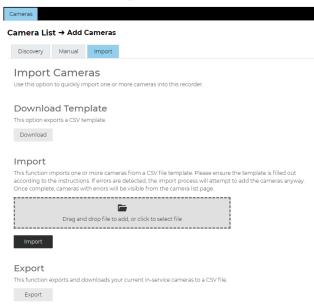

**Download and Import a CSV File** 

- 1. Click Setup.
- 2. Under General Configuration, click Cameras.
- 3. Click Add Cameras, then Import.
- 4. **Download** the CSV template.
- 5. Open the file in Excel or a text editor.
- 6. Add one row for each camera to be added.

Note Devices with multiple camera sensors should be represented as a single line – the system will autodetect the different streams.

7. Fill out each column according to the template instructions:

- Lines beginning with the # character are ignored
- Each row represents a video device
- Each row requires the first six columns
- The additional four columns are optional depending on protocol
- RTSP protocol requires at least one of the three URL columns

#### Columns:

Integration\_ID: Optional can be left blank to assign next available number

Camera\_Name: Required

IP\_Address: Required

Protocol: Required

Username: Required

Password: Required

Port: Optional defaults to 80

Rtsp\_Url\_1: At least one URL column required for RTSP protocol

Rtsp\_Url\_2: At least one URL column required for RTSP protocol

Rtsp\_Url\_3: At least one URL column required for RTSP protocol

- 8. After completing the template, click the folder icon in Import and search for the completed CSV file or drag and drop the file onto the drag-and-drop area on the page.
- 9. Click the Import button.

Note The import time depends on the number of cameras and protocols added to the CSV file. On completion, the page will show a green icon if all cameras were added without errors or warnings. Note

## **Export CSV File**

After importing the CSV file, if errors or warnings occurred, a CSV file can be exported that shows which cameras have the errors or warnings. The exported file has the same contents as the original file, but with additional columns showing each device's error and warning messages. Corrections can be made on the exported CSV file and re-uploaded using the Import function.

| Note | Devices with IP and Port combinations that are already in the system will automatically be skipped to avoid duplication.                      |
|------|----------------------------------------------------------------------------------------------------|
| Note | Cameras with warning messages only (no errors) are typically added to the system but may require setting adjustments in the Camera List page. |
| Note | Cameras with error messages are not typically added and will need to be corrected and resubmitted through the CSV file.                       |

## **Edit Cameras**

To edit an existing camera in the Camera List:

- 1. Click the desired camera in the Camera List.
- 2. In the camera window, make the desired changes, and then click **Update Image** to update the camera image.
- 3. Click Apply, and then click Save.

Camera List → C2012B4-1 (7cd28)

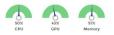

| General Recording    | analytics Image Settings        | Fishey       | e Audio        |    |                       |                                  |
|----------------------|---------------------------------|--------------|----------------|----|-----------------------|----------------------------------|
| Seneral              |                                 |              |                |    | Camera Information    |                                  |
| Title                | C2012B4-1 (7cd28)               |              |                |    | IP Address            | 192.168.50.12 Synchronize Reboot |
|                      | This is a unique title assigned | to each came | era            |    | Model                 | C2012B4-1                        |
| State                | Enabled                         | *            | Associate Came | ra | MAC Address           | 4c917a67cd28                     |
| IP/Port              | 192.128.50.12                   | 80           |                |    | Firmware Version      | IPC_G6107-B0002P86D1806C100      |
| Username             | admin                           |              |                |    | Integration ID        | 5                                |
| Password             | ******                          | •            |                |    | Camera Image          |                                  |
|                      | 0                               |              |                |    | C ALL 2               |                                  |
| Area                 | Select Area                     |              |                | *  |                       |                                  |
| View Area            | Select Area                     |              |                | •  | 8 -                   |                                  |
| Enable PTZ/Autofocus | 1                               |              |                |    | 2                     | 1                                |
| Hidden Camera        |                                 |              |                |    |                       | 1.                               |
|                      |                                 |              |                |    | 8/12/2023 11:49:04 AM | Update Image                     |
|                      |                                 |              |                |    |                       |                                  |

**Note** Automatic configuration Plug N Play (PnP) of cameras attached to the PoE switch can be disabled by navigating to Networking, clicking the Plug and Play tab, and unchecking the box labelled **Enable Plug and Play**.

Title – Customizable camera name, seen on the Camera List and in the Live Screen.

State - Set the camera to Enabled or Disabled.

- Enabled: Uses a recording channel license, can be viewed in live and recorded.
- Disabled: Does not use a recording channel license and cannot be viewed in live or recorded.

**Associate Camera** – Select another camera to transfer camera information to in case of hardware failure or change in camera status.

**IP/Port –** Camera IP address and Port Number. Clicking the IP address in a web browser allows direct access to the camera's web setup menu.

**Username and Password –** Credentials to access camera. Click <sup>•</sup> to view Password.

Note The password field is for authentication to the device and does not change the password.

**Enable PTZ/Autofocus –** Enable Pan, Tilt, Zoom (PTZ) capabilities. If a camera does not have PTZ capabilities, this option will be unavailable.

Hidden Camera - Enable to allow only users with hidden camera permissions to view this camera.

IP Address - Clicking the IP address in a web browser allows direct access to the camera's web setup menu.

Synchronize – Manual check of IP device for latest information.

Model - Model number of the camera (transmitted from the camera itself).

MAC Address - Displays the MAC address of the IP device.

Custom – Check Custom to manually edit the camera MAC address.

Integration ID – Integration ID is the channel number used in 3<sup>rd</sup> party integrations over the API.

Update Image - Update the Thumbnail image for this camera to the current live view.

## System Usage Metrics

The system usage metrics display the current CPU, GPU and Memory usage in the upper right-hand corner of a camera's General set up page under Setup > System Settings > Cameras > Camera List.

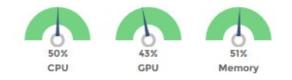

**Note** Analytic events may not be detected or recorded as configured if system usage nears or exceeds CPU, GPU or Memory capacities.

# Recording

The Recording tab displays Recording Options, which determines when and how the camera will record.

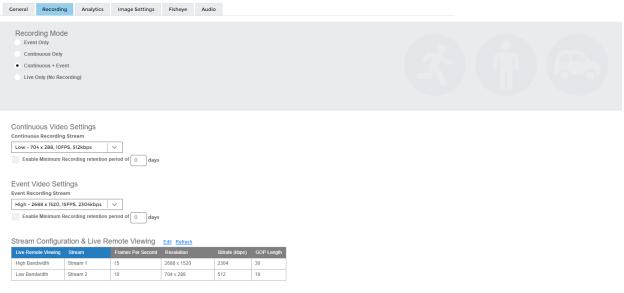

Event Only - Record only motion detected by motion thresholds.

Continuous Only - Records video stream continuously.

**Continuous + Event –** Record one Continuous stream, and then records a Motion stream in addition when motion is detected.

Live Only (No Recording) – Camera displays live video but does not record unless a macro is setup to record on sensor events.

**Continuous Video Settings –** Stream continuously recorded video at a lower resolution and/or frame rate when motion is not detected and Continuous + Motion recording option is selected. Check **Enable Minimum Recording** and enter a number for the **retention period**.

**Event Video Settings –** Higher resolution and/or frame rate camera video stream used when a motion event is detected. Check **Enable Minimum Recording** and enter a number for the **retention period**.

**Stream Configuration & Live Remote Viewing –** This is where you designate what high, medium, and lowquality streams are. You can choose one of these as the recording stream, and the system automatically chooses the highest res stream under 720x576 (D1) to use for motion detection. These streams are also used as high, medium, and low-quality streams in the live view.

Note If at least one resolution at 720x576 or below is not available, the following warning below will appear.

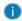

Server side motion detection is enabled on this camera and for performance reasons a video stream with a resolution between 720x576 and 352x240 is highly recommended. An optimal stream is not currently detected, but motion detection will still continue to function.

**Note** Smart codec should not be enabled on the secondary stream that is used for video motion detection. For devices using single stream, smart codec should be disabled for video motion detection.

# Analytics

To configure camera analytics:

- 1. Connect to a recorder.
- 2. Go to Setup > Cameras under General Configuration and click on the specific camera.
- 3. Click on the Analytics tab and check the boxes to enable either **Motion Detected** or **General Analytics** (or both) for the supported camera.

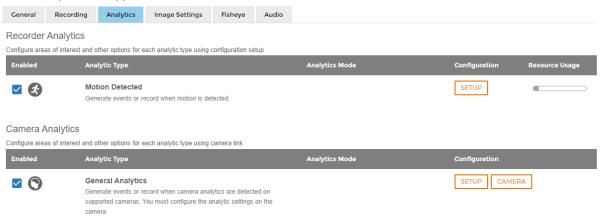

# **Recorder Analytics**

### **Motion Detected**

Motion Detected utilizes analytic techniques to register any movement within a specifically delineated area of your preference. By observing this defined region, it generates events and alerts based on the motion detected, ensuring you are promptly notified of any activity.

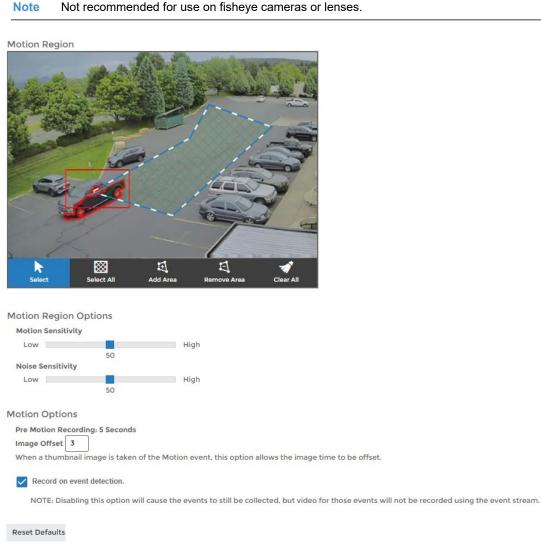

## How to Configure a Standard Motion Area

- 1. From the Analytics tab, check Motion Detected.
- 2. Click Setup.
- 3. Click Add Area, then click and drag the capture square to create the area.

| Note | Left click, release, and move to draw a custom polygonal shape one line at a time. Draw and click the last line to the starting point to complete the Area. |
|------|----------------------------------------------------------------------------------------------------|
| Note | Motion Areas can be subtracted to disable motion detection for specific areas of the video stream and motion grids can be drawn over each other.            |

4. Continue modifying Motion Areas as desired using the tools below the camera frame.

#### **Motion and Motion Region Options**

Motion Sensitivity - Reduce or increase the sensitivity of motion detection.
Noise Sensitivity - Reduce or increase noise sensitivity detected on a camera.
Pre Motion Recording - Time when recording starts from a motion event.
Image Offset - Offset when an image is captured from a motion event.
Record on event detection - Remove the check to disable events from being recorded on the event stream.
Reset Defaults - Resets motion sensitivity and noise sensitivity back to default values.
Select - Allows motion detection grids to be moved.
Select All - Draws a full motion detection grid over the image.
Add Area - Draw individual motion detection grids.
Remove Area - Allows removal of motion detection grid areas within a grid.
Clear All - Removes all motion detection area grids.

5. Click Save.

How to Delete a Standard Motion Area

- 1. Click to select the desired Motion Area.
- 2. Click **Remove Area** to delete the selected area.

#### **General Analytics**

Generate events or record when camera analytics are detected on supported cameras. You must configure the analytic settings on the camera.

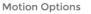

Pre Motion Recording: 5 Seconds

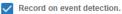

NOTE: Disabling this option will cause the events to still be collected, but video for those events will not be recorded using the event stream.

Reset Defaults

### How to Configure General Analytics

- 1. From the Analytics tab, check General Analytics.
- 2. Click Setup.
- 3. Modify the Motion Options as desired using the tools below.

#### **Motion Options**

**Pre Motion Recording –** Time when recording starts from a motion event. **Record on event detection –** Remove the check to disable events from being recorded on the event stream. **Reset Defaults –** Resets motion sensitivity and noise sensitivity back to default values.

- 4. Click Save.
- 5. Return to the desired camera's **Analytics** tab and click **Camera**.
- 6. Enter Username and Password for the camera and Login.
- 7. Configure the Analytic-Enabled Camera for video events.

## Image Settings

The Image Settings tab displays Picture Adjustment Settings and Exposure Settings. These settings have a direct correlation to the camera performance and recorded video quality. The settings displayed here are options made available through the appropriate drivers. Making changes to these settings will then push the changes to the camera.

| General   | Recording         | Analytics     | Image Settings | Fisheye | Audio |               |         |           |      |                         |
|-----------|-------------------|---------------|----------------|---------|-------|---------------|---------|-----------|------|-------------------------|
| Edit      | ress Edit to adju | ist the image | settings.      |         |       |               |         |           | Coni | nect Directly to Camera |
| Image     | Adjustm           | ent Sett      | ings           |         |       | Exposure Se   | ettings | ;         |      |                         |
| Brightne  | ss Lo             | W             |                | High    |       | Exposure Mode |         | Auto      | *    |                         |
| Saturatio | n Lo              | W             |                | High    |       | Shutter       |         | 1/100     | *    |                         |
| Sharpnes  | s Lo              | W             |                | High    |       | Fast Shutter  |         | 1/100,000 | Ŧ    |                         |
| Contrast  | Lo                | W             |                | High    |       | Slow Shutter  |         | 1/30      | v    |                         |
| White Ba  | lance             | Not Avail     | able           |         |       | Gain          | Low     |           |      | High                    |
| R Gain    |                   | Not Avail     | able           |         |       | Min/Max Gain  | Low     |           |      | High                    |
| B Gain    |                   | Not Avail     | able           |         |       | 5.4.4         |         |           |      |                         |
| WDR       |                   |               |                |         |       | Rotate        |         |           |      |                         |
|           |                   | Auto          |                | ~       |       | Degrees       |         | Normal    | Ŧ    |                         |
| Level     | Lo                | W             |                | High    |       |               |         |           |      |                         |
| Day / Nig | Iht               | Not Avail     | able           |         |       |               |         |           |      |                         |

Select Edit to adjust the camera settings.

Brightness - Depth of light and shadow in the image.\*

Saturation - Depth of color in the image.\*

Sharpness - Manage image texture, particularly visible in dark scenes.\*

Contrast - Difference between bright and dark areas of the image.\*

White Balance – Select Manual to adjust preset colors corresponding to natural or artificial lighting for the most accurate color representation.

WDR (Wide Dynamic Range) - Select On to enhance details both in the foreground and background.\*\*

Day/Night - Select Auto to enable the camera to switch between day and night mode automatically.

IR Function – Activate the camera IR (infrared) lights if available, for use with night-time recording.

Exposure Mode – Select the correct exposure mode to achieve the desired exposure effect.

**Shutter –** Select Manual to designate shutter speed. Slower shutter speed will increase visibility at night, but also result in blurred movement in the frame.\*\*

Rotate - Allows the camera to be flipped and/or rotated. Available options vary by camera.

\* This option can drastically affect the quality of recorded video. The default value is recommended.

\*\*Using this option results in improved video quality but increases recorded video file size.

## **Fisheye**

Fisheye allows users to de-warp 360° fisheye camera lenses so that a user can pan the camera view in multiple directions even if the camera does not have moving mechanical parts.

Enable Fisheye Support - Enabling this function will enable 360 de-warping for this camera if supported.

**Note** Video over 9MP will automatically be transcoded to a smaller resolution for performance reasons when Enable Fisheye Support is checked.

Mount Type – Change this setting to Wall or Ceiling based on installation of the camera.

**Angle from Vertical –** Based on the installation of the camera, enter a number value for the angle of the camera.

**Enable Advanced Configuration –** This option allows custom tuning of the center and diameter of de-warping done by the software. Adjusting the X and Y Center values changes the position of the warped image in regards to the position of the image as a whole. The diameter value is used to determine the focal length of the lens when calculating de-warp parameters.

**Note** Supported cameras typically have optimal settings by default and do not need to be modified with advanced configuration.

| General Recording Analytics   | Image Settings Fisheye Audio                                                                                                    |
|-------------------------------|----------------------------------------------------------------------------------------------------|
| Fishava Options               |                                                                                                    |
| Fisheye Options               |                                                                                                    |
| Enable Fisheye Support        | ~                                                                                                    |
|                               |                                                                                                    |
| Mount Type                    | Ceiling                                                                                                    |
|                               |                                                                                                    |
| Enable Advanced Configuration | 4                                                                                                    |
|                               | vanced configuration, but not all fisheye cameras and lenses are designed the same. Some require minor changes to these settings in ord<br>re defaulted to the best-known values for each manufacturer.                          |
| Center                        | X S0 X Center is the offset percentage of the center of the warped image compared to the center of the image as a whole. X (horizontal) = 50% and Y (Vertice = 50% means the warped image is exactly in the center of the image. |
|                               | Y 50 %                                                                                                    |
| Diameter                      | 110 %                                                                                                    |
| Reset Defaults                |                                                                                                    |
|                               |                                                                                                    |

## **Audio**

Note With Audio Recording enabled, recorded audio from a camera can only be heard when a video file is exported. You will not be able to hear live or recorded audio direct from the recorder audio out or from the web viewer.

Before enabling this option, ensure that audio is already enabled on the camera. If audio is enabled on the recorder prior to enabling it on the camera, audio may not record until the recorder is restarted.

#### Audio Options:

- 1. Check Record or Live Only to enable audio on a specific IP camera.
- Check Enable 2-Way Audio to both receive and transmit audio through the IP camera.
   Then click Save or Apply.

| Genera | I Recording Analytics Image Settings Fisheye Audio                                                                                                    |
|--------|----------------------------------------------------------------------------------------------------|
| Audi   | o Options                                                                                                    |
| Be     | able Audio<br>fore enabling this option, ensure that audio is already enabled on the camera. If audio is enabled on the recorder prior to enabling it on the camera, audio may not record until the<br>order is restarted.                                     |
| ۲      | Disabled Record Live Only                                                                                                    |
| En     | able 2-Way Audio                                                                                                    |
| ?      | Recording Audio                                                                                                    |
|        | Ve recommend consulting local and regional laws in your area regarding audio recording. Many areas have laws restricting or prohibiting audio<br>ecording in some or all locations.                                                                            |
|        | ietting audio to Live Only requires audio to be temporarily stored in memory in order to improve the speed at which it can be delivered to the client.<br>itoring it in this manner could be interpreted by some as temporary recording and may be restricted. |
|        |                                                                                                    |
| Note   | Audio must be enabled on the IP camera itself with the G.711 or AAC codec for ProConnect to record audio from the camera. Check the manufacturers manual on how to enable audio on the IP camera.                                                              |
| Note   | AvertX recommends consulting local and regional laws in your area regarding audio recording. Many areas have laws restricting or prohibiting audio recording in some or all locations without the consent of all parties.                                      |

# **Advanced Camera Management**

Cameras that are set to static IP addresses, third party cameras, and cameras not supported by ONVIF may not be detected automatically.

# **Discovering AvertX Cameras with a Static IP Address (Local)**

- 1. Click Setup <sup>22</sup>, and then Cameras.
- 2. Click Advanced.
- 3. Click Refresh in Network Camera Manager.
- 4. Note the discovered IP address for the desired camera.
- 5. Click Exit to return.
- 6. Follow the steps in the Add Cameras Manually section, typing the Static IP Address.

Note Network Camera Manager (NCM) is a tool to discover AvertX cameras. Network Camera Manager is available in Support Tools on AvertX ProConnect recorders.

## Configuring AvertX Cameras with DHCP (Local)

- 1. Click Setup, and then Cameras.
- 2. Click Advanced.
- 3. Network Camera Manager will load and automatically scan for cameras.
- 4. Select your desired cameras, and DHCP, and then click Apply.
- 5. Click Exit to return.
- 6. Follow the steps in the Add Cameras section to add the camera.

# Adding Third Party Cameras

Third party cameras may require installing a manufacturer camera discovery tool on a separate PC. Once the camera discovery tool is installed, follow the steps for adding a camera with a static IP address or using DHCP as outlined above.

## Adding Unsupported Cameras

Single and multi-sensor cameras that are not AvertX or ONVIF compatible must be added using the RTSP stream(s) of the camera. Consult the camera manual for more detailed information regarding RTSP streams. When you know the URL for the RTSP stream(s) of your camera, follow the steps in the *Add Cameras Manually* section, selecting RTSP protocol.

# **Multi-Camera Edit**

Multi-camera edit allows you to make the same changes to multiple cameras at once.

| STEP 1       | - Select Car       | neras                                                 |                    |                         | Sort By User Sorted 👻 Search |
|--------------|--------------------|-------------------------------------------------------|--------------------|-------------------------|------------------------------|
| Select the c | ameras vou wish to | edit and then press Next to continue to the next page | where you can sele | t the options to change |                              |
|              | Deselect All       | ear and cher press rank to continue to the new page   | incre you can sete | e ane opeans to enange. |                              |
| ~            |                    | vertX 848IRM-1 (70cae)<br>ertX 848IRM-1               | 172.30.42.136      | Enabled                 |                              |
|              |                    | vertX AVX-HD428IR (c1dbf)<br>ertX AVX-HD428IR         | 172.30.42.44       | Disabled                |                              |
|              |                    | vertX AVX-HD428IR (c218b)<br>ertX AVX-HD428IR         | 172.30.42.111      | Enabled                 |                              |
| ~            |                    | penEye OE-C9716 (dcf13)<br>enEye OE-C9716             | 172.30.40.97       | Enabled                 |                              |

# Making Changes to Multiple Cameras

- Click **Setup** <sup>(2)</sup>, and then **Cameras.** Click Multi-Camera Edit. 1.
- 2.
- 3. Check the cameras from the list or Select All if the change applies to all cameras.
- 4. Click Next.
- 5. Use the dropdown to **Enable** or **Disable** the selected cameras.
- 6. Enter a Username and Password to update multiple cameras.
- 7. Enable PTZ/Autofocus for cameras that support that feature.
- 8. Check and select the **Recording Mode** from the dropdown.
- Check Motion Detection Type and select Standard Motion or Smart Motion. 9.

Note Available channels of smart motion cannot exceed hardware limitations when editing multiple cameras.

- 10. Check Analytics and select Enabled or Disabled from the dropdown.
- 11. Click Save to apply the changes to the selected cameras.

| Select the options you wish to edit | and then press sure.                                                                                                |   |
|-------------------------------------|----------------------------------------------------------------------------------------------------|---|
| General Options                     |                                                                                                    |   |
| ✓ State                             | Enabled                                                                                                    | • |
| Username                            |                                                                                                    |   |
| Password                            |                                                                                                    |   |
| ✓ PTZ/Autofocus                     | Enabled                                                                                                    | * |
|                                     |                                                                                                    |   |
| Recording Options                   | Continuous + Motion                                                                                                 | * |
| Recording Options<br>Recording Mode | Continuous + Motion<br>The default recording streams will be used, which can be<br>modified in the camera settings. |   |
|                                     | The default recording streams will be used, which can be                                                            |   |
| ✓ Recording Mode                    | The default recording streams will be used, which can be<br>modified in the camera settings.                        |   |
| Recording Mode  Motion Options      | The default recording streams will be used, which can be<br>modified in the camera settings.                        |   |

4 Cameras Selected Back

# Settings

## **General Settings**

## **Default Language**

Select a default language for the system from the dropdown menu.

### **Time Settings**

Use the Time Settings section to make changes to the time zone, NTP server, or the time and date format on the recorder. A Time Zone is required whether or not an NTP server is selected.

| Language                     |                                                                                |   |
|------------------------------|--------------------------------------------------------------------------------|---|
| Default Language             | English 🗸                                                                      |   |
|                              |                                                                                |   |
| Time Settings                |                                                                                |   |
| NVR Time Zone Region         | North America                                                                  | * |
| NVR Time Zone                | (-07:00) Pacific                                                               | * |
| Use NTP<br>Requires Internet | Synchronize NVR clock with preconfigured NTP (Network Time<br>Protocol) server |   |
| NTP Server                   | 1.cctv.pool.ntp.org                                                            |   |
| Set NVR Time                 | 7/31/2019 2:22:50 PM                                                           |   |
| Date Format                  | M/D/Y (1/31/2019)                                                              | * |
| Time Format                  | 12 Hour (1:59:00 PM)                                                           | * |

Network Time Protocol (NTP) is a protocol used to synchronize time across a range of computers or recorders to within miliseconds of each other. All recorders shoud be set to the same NTP server to achieve this synchronicity.

To enable use of a Network Time Protocol (NTP) Server:

- 1. Click Setup 🕸
- 2. Click Settings.
- 3. In the General Settings tab, check the Use NTP checkbox.
- 4. Enter the URL of the NTP Server.
- 5. Click Save.

#### **Remote Assist Session**

The Remote Assist Session enables an AvertX Technical Support agent to remotely control your recorder, allowing them to assist you with troubleshooting your system.

#### **Remote Assist Session**

| This fu | nction | enables | technical  | support to t | emporarily   | / take | control | of you | ir reco | order  | to assis | st with | any  |
|---------|--------|---------|------------|--------------|--------------|--------|---------|--------|---------|--------|----------|---------|------|
| issues  | Once   | enabled | , technica | I support wi | Il provide a | a con  | nection | code \ | which   | will n | need to  | be ente | ered |
| below.  |        |         |            |              |              |        |         |        |         |        |          |         |      |

| Remote Assist   | Enable     Disable           |
|-----------------|------------------------------|
| Connection Code | Connect                      |
| Status          | Please enter connection code |

To set up a Remote Assist Session:

- 1. Contact AvertX Technical Support by visiting <u>http://www.avertx.com/contact-support/</u> or call the AvertX ProTeam during available phone support hours.
- 2. Once you are connected with a Support agent, click **Enable**, and then enter the **Connection Code** given to you by the Support agent.

Note When a Remote Assist Session is enabled and the session code is entered, the Support agent will have full remote access to your recorder to provide assistance.

#### 3. Click Connect.

#### Console

Console

- Automatically log in to the live page When the recorder is restarted, the console will automatically log in to the Live window. Users will have the ability to view live video and edit other settings that are typically available to all users in live but will be required to log in with a valid account to access Search or Setup.
- Allow paging through blank grids in console search This option allows blank grids to be paged through in console search

**Automatically log in to the live page -** Check the box to automatically log in to the live page. This allows the recorder to boot directly into live display and be used as a live display monitor.

When the recorder is restarted, the console will automatically log in to the Live window. Users will have the ability to view live video and edit other settings that are typically available to all users in Live but will be required to log in with a valid account to access Search or Setup.

Allow paging through blank grids in console search – Check the box to page through blank grids left or right in console search.

#### **Retention Limit**

This option sets the maximum number of days that recorded video will be kept.

To enable Retention Limit:

- 1. Select **Enable** next to Retention Limit.
- 2. Enter the number of days recorded video should be kept.
- 3. Click Save.

## **Export/Import Configuration**

#### Export

This function exports configuration settings from this recorder to a file. This file can be imported later to restore the saved settings.

Export Export to AvertX Connect

#### Import

This function imports configuration settings from a file. This will modify the current configuration settings to match those in the file.

| ۰ | Complete Restore<br>Use this option when restoring to the same recorder or a replacement recorder.                                                        |
|---|----------------------------------------------------------------------------------------------------|
|   | Partial Restore<br>Use this option when using this configuration file as a template for other recorders. Unique<br>Camera Identifiers will not be copied. |

+ Select Import File Ĵ Import Ø Cancel

This function exports most configuration options on the recorder to a file or to AvertX Connect. An exported file can then be imported as needed to restore the configuration options to the saved state, but the AvertX Connect account information is not exported and will therefore need to be manually configured upon import.

Exporting to AvertX Connect restores configuration options to the saved state along with the AvertX Connect account information.

To export recorder configuration settings:

- Click Setup 🔯, and then click Settings. 1.
- In the General Settings tab, click Export. 2.
- 3. When prompted, Save the exported configuration file.

Note In the ProConnect Web Interface, the default location to save the .dat archive file is in the Downloads folder.

To import recorder configuration settings:

- Click Setup <sup>22</sup>, and then click Settings. 1.
- In the General Settings tab, Click Complete or Partial Import, and then click Select Import File. 2.
  - Select Complete Restore when restoring to the same recorder or a replacement recorder.
    - Select Partial Restore when using a configuration file as a template for other recorders. Unique Camera Identifiers will not be copied.
- 3 Navigate to the desired file.
- Click Import. 4.

Imports / exports can be performed on both locally and Web Interface. Local exports will require an Note attached USB storage device.

#### **Export Signing Certificate**

Videos and images exported from ProConnect have an embedded digital signature. This is used to validate that these items have not been tampered with.

To validate the files have not been tampered with, you will need the following:

- The image or video file you wish to validate •
- The AvertX Digital Signature Verifier (DSV) •
- The Certificate Thumbprint from the ProConnect recorder .

- **Note** The DSV is a small utility that allows you to validate that the file has not been tampered with. This utility can be downloaded from avertx.com.
- **Note** The thumbprint is a value derived from the certificate that uniquely identifies it; specifically, it is a SHA-1 hash of the certificate.

The DSV utility will attempt to verify the exported file, and then present one of two findings:

- Digital Signature Validated: the Thumbnail for the ProConnect recorder will match the Thumbnail displayed for the validated file.
- Digital Signature Invalid: this indicates that the file does not contain a valid certificate.

### **Encrypt Relayed Video**

This option encrypts video sent using relay.

Legacy Flash Player

This option will enable the Adobe Flash Player instead of the HTML 5 Player for all Users connecting to the recorder.

## Storage

The Storage tab displays all partitions or drives available for recording.

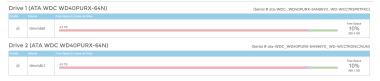

Enable / Disable Recording Drives

- 1. Click Setup 💆.
- 2. Click Settings under System Settings, and then click the Storage tab.
- 3. Check or uncheck the **Enable checkbox** to disable the Drive.
- 4. Click Save.
- Note Your ProConnect recorder will leave 10% free space on a drive by default; it is not recommended to lower this setting below 10% as this space is used for managing recorded data's FIFO (First In, First Out) process.

# Licensing

| Not      | e  | Your ProConnect software will be preregistered in the factory and can pull licenses from the cloud if connected to AvertX Connect. |
|----------|----|----------------------------------------------------------------------------------------------------|
| 1.<br>2. |    | k Setup 🔅, and then Settings under System Settings.<br>k the Licensing tab.                                                        |
| 3.       |    | k Add New License, and then follow the on-screen instructions to acquire the Unlock Code.                                          |
|          | a. | Navigate to http://activate.avertx.com/.                                                                                           |
|          | b. | In the Licensing tab, enter the Product Serial, and then click Next.                                                               |
|          | C. | The Unlock Code will be displayed. Write or copy the code.                                                                         |
|          |    |                                                                                                    |

Note You will need the System Serial Number and System ID displayed in the Settings > Licensing tab to register your software, or on the product label on the recorder.

4. Enter the License Serial Number and the **Unlock Code**, and then click **Next**.

|               |                                           |        |                    | Add New License | Refresh |
|---------------|-------------------------------------------|--------|--------------------|-----------------|---------|
| Licenses      |                                           |        | Cameras            |                 |         |
| Serial Number |                                           |        | Licenses Available |                 | Ø       |
| 18734FP20HUA  | KOBHTX-KCYARK-62RFMN-GKZAVN-TERZX9-GXGPPM | Remove | Licenses Used      |                 | 0       |
| 183119TVFTUA  | GXUULV-4H94X8-87DW9V-AGVXDK-2PHFTY        | Remove |                    |                 |         |
| 183117U728UA  | TTWWW-USORHM-BRTWVO-WOUE48-SXHSUW         | Remove | Recorder Serial N  | umber           |         |
|               |                                           |        | 1873FWG2LEA        |                 | Edit    |
|               |                                           |        | System ID          |                 |         |
|               |                                           |        | 41YQHGUC           |                 |         |

Serial Number - The software serial number tied to the software license.

Unlock Code – A code generated on registration that unlocks a specific software feature set.

Remove – Remove this license from the recorder.

Add New License – Adds a new license to the recorder.

Refresh - Refreshes the license set by checking with web services for any updates.

Licenses Available - The number of camera licenses unlocked.

Licenses Used - The number of camera licenses currently being used.

Recorder Serial Number - The Serial Number of the licensed recorder.

**System ID** – Unique ID generated for use with manual licensing based on the hardware the software is installed on.

## Software Upgrade

By default, ProConnect will allow you to download and install updates direct from AvertX Connect. Updates can also be performed manually via selected files or custom URLs. If an update is available, the user will see a message along with an option to install. The message will display the update version and whether the update is recommended or critical.

Update via AvertX Connect

- 1. Click Setup 🔯, and then click Settings.
- 2. Click the Software Upgrade tab.
- 3. Click the Check For Update link.
- 4. Click **Install** if an update is available.

**Note** ProConnect checks for updates on startup, every 6 hours, or when the Check For Update link is clicked.

Update via Manually Selected File

- 1. Click Setup <sup>3</sup>, and then Settings.
- 2. Click the Software Upgrade tab.
- 3. Click Show More Options.
- 4. Click Select File then navigate to the location of the .ssp upgrade file.
- 5. Click Install.

Note Do not leave this page until the update is complete

## Update via Custom URL

- 1. Click Setup <sup>22</sup>, and then Settings.
- 2. Click the Software Upgrade tab.
- 3. Click Show More Options.
- 4. Click Specify URL.
- 5. Type or copy the **URL** where the upgrade file is located.
- 6. Click Install.

**Note** Do not leave this page until the update is complete.

**Note** AvertX **strongly recommends** that users be managed through AvertX Connect rather than on the local recorder. If the device is AvertX Connect enabled, it will be necessary to log in to AvertX Connect User Management to manage users who have access to the recorder. Users added this way will have an AvertX Connect account.

| The la | vice is AvertX Connect enabled<br>cal user roles shown here only affect the local user accounts and do not affect the user roles created using AvertX Connect. AvertX Connect<br>des can only be edited by logging into your AvertX Connect account. |
|--------|----------------------------------------------------------------------------------------------------|
|        |                                                                                                    |
| 8      | Administrator<br>Administrator Role. This role allows users access to all features and manage all users below them.                                                                                                    |
|        | Operator<br>Operator Role. This role allows users to view live and recorded video from all cameras.                                                                                                    |
| 2      | Live<br>Live View Role. This role allows users to view live video from all cameras.                                                                                                    |

# Local User Management

**Local User Roles** 

The default User Roles include Administrator, Operator, and Live. Custom roles can also be created.

Note Default roles cannot be modified

### Add Local Role

Custom roles are user roles that have custom selected assigned permissions.

- 1. Click Setup <sup>22</sup>, and then click Settings.
- 2. Click Local User Roles.
- 3. Click Add Local Role.
- 4. Type the role Name and Description, and then use the Assigned Permissions list to check the appropriate permission boxes.
- 5. Click Save.

**Edit Existing Role** 

- 1. Click Setup 🔯, and then click Settings.
- Click on the existing role you wish to edit.
   Edit the Name, Description, and Assigned Permissions list as necessary.
- 4. Click **Apply**, and then click **Save**.

## Add Local System User

- 1. Click Setup 🔯, and then click Settings.
- 2. Click the Local Users tab.
- 3. Click Add Local System User.
- 4. Enter the appropriate user information, and then designate a Username and Password.
- 5. Check the appropriate box to designate a user **Role**.

Note More than one user role can be selected.

## 6. Click Save.

Adding User Image

- 1. In Add Local System User, click Select, chose a file, and then click Open.
- Once the file is listed under the user image, click Upload.
   Click Save to save your changes.

### Networking

#### **Settings**

The Settings tab allows for manual ping of an IP address, edit ports, proxy setup and video streaming configuration.

| Settings Adapter                                      | s Diagnostics Power Over Eth                       | ernet Certificates                                                 |                                                                                                    |  |  |  |  |  |
|-------------------------------------------------------|----------------------------------------------------|--------------------------------------------------------------------|----------------------------------------------------------------------------------------------------|--|--|--|--|--|
| Manually Pin                                          | g Address                                          |                                                                    | Video Streaming                                                                                                    |  |  |  |  |  |
| Manually ping an interr                               | al or external IP address.                         |                                                                    | Transport Type 💿 TCP 💿 UDP                                                                                                    |  |  |  |  |  |
| Check IP Address                                      | Check                                              |                                                                    |                                                                                                    |  |  |  |  |  |
|                                                       |                                                    |                                                                    | Bandwidth Management                                                                                                    |  |  |  |  |  |
| Edit Ports                                            |                                                    |                                                                    | This option restricts the amount of bandwidth this recorder can use when sending video to<br>remote clients. This option does not impact users on the local area network connecting<br>locally or when LAN smart forwarding is in use.                                                           |  |  |  |  |  |
| The ports used to connection<br>ProConnect connection | ect to this recorder locally can be modifi<br>is). | ed (does not apply to                                              | Enable Bandwidth Limitations 💿 Enable 💿 Disable                                                                                                    |  |  |  |  |  |
| HTTPS Only                                            | Enable Disable                                     | Enabling this option will<br>disable HTTP and redirect<br>to HTTPS | Max Bandwidth (default) 10240 kbps                                                                                                    |  |  |  |  |  |
| HTTP Port                                             | 80                                                 | (1024~65534) Default is 80<br>(1024~65534) Default is              | <ul> <li>Add a time-based exception</li> <li>This color allow so us checkle a time to use a max bandwidth amount that is different<br/>than the default. For example, you may want to limit general bandwidth usage to 4800kbps<br/>but restrict it to 1000kbpd uring business hours.</li> </ul> |  |  |  |  |  |
| HTTPS Port                                            | 443                                                | 443                                                                | Excluded Subnets Add                                                                                                    |  |  |  |  |  |
|                                                       |                                                    |                                                                    | Excluded Subnets                                                                                                    |  |  |  |  |  |
|                                                       |                                                    |                                                                    | No Excluded Subnets                                                                                                    |  |  |  |  |  |
|                                                       |                                                    |                                                                    |                                                                                                    |  |  |  |  |  |
|                                                       |                                                    |                                                                    | Camera Failure Detection                                                                                                    |  |  |  |  |  |
|                                                       |                                                    |                                                                    | Auto reboot camera if failure is detected. This only applies to select camera models.                                                                                                    |  |  |  |  |  |
|                                                       |                                                    |                                                                    | Auto reboot Camera 💿 Enable 🔵 Disable                                                                                                    |  |  |  |  |  |

#### **Manually Ping Address**

Manually ping an internal or external IP address.

#### **Edit Ports**

The ports used to connect to the recorder can be modified.

#### **Video Streaming**

Designate the video streaming transport type for global IP network traffic: TPC or UDP.

#### **Bandwidth Management**

Enabling Bandwidth Management restricts the amount of bandwidth this recorder can use when sending video to remote clients. This option does not impact users on the local area network.

To enable Bandwidth Management:

- 1. Click Setup 🔅.
- 2. Click Network in the menu, and then click the Settings tab.
- 3. Check Enable in the Bandwidth Management section.
- 4. Enter a Max Bandwidth limit the recorder can use when sending video to remote clients.
- 5. Check **Add a time-based exception** and enter a time range and bandwidth limit if different than the default or determined bandwidth limit.
- 6. Add Excluded Subnets if any subnets should be excluded from the bandwidth limit.
- 7. Click Save.

#### **Camera Failure Detection**

Auto reboot cameras if failure is detected. This only applies to select camera models.

### Adapters

This tab displays the Internet Network Port and Ext Switch Network Port\*.

| Settings | Adapters | Diagnostics | Plug And Play |                   |             |
|----------|----------|-------------|---------------|-------------------|-------------|
|          | Ext      | Switch      |               | 8c:e7:48:9c:2a:d4 |             |
|          | Inte     | ernet       |               | 8c:e7:48:9c:2a:d3 | 10.0.30.161 |

To make changes to a Network Port:

- Click Setup , and then click Networking.
   Click the Adapters tab.
   Click the desired network and make any necessary changes.

Note The Ext Switch Network Port is not available on all ProConnect models.

#### **Diagnostics**

The diagnostics tab shows the operational status of various connections, ports, and relays for your recorder. This is a helpful tool for troubleshooting.

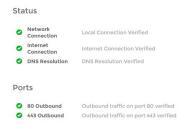

**Network Connection** – Test pings the local gateway setup on the recorder. In some cases, this may fail if internal ICMP is disabled on the firewall/router. In these rare cases a red X may appear, but service may work without issue.

Internet Connection – Test pings an IP (8.8.8.8) to see if internet connectivity is working correctly.

DNS Resolution - Check to ensure you can resolve DNS names.

80 Outbound – Check to ensure that network traffic can flow through port 80.

443 Outbound – Check to ensure that network traffic can flow through port 443.

#### **Power Over Ethernet**

Power Over Ethernet (PoE) allows you to disable automatic add and record for PoE cameras, as well as power cycle individual ports, which will reset the connected camera.

To disable Power Over Ethernet:

- 1. Click **Setup** <sup>3</sup>, and then click the **Networking** menu.
- 2. Click the Power Over Ethernet tab.
- 3. Uncheck the Enable Plug and Play checkbox.

-OR-

Uncheck the Enable PnP checkbox for the desired camera.

To power cycle the PoE camera: Click the Cycle Power icon in the row for the desired PoE camera.

#### **Certificates**

The certificates tab allows users to harden security by importing a security certificate for local connections. Users are able to import their own certificate, signed by a public or internal certificate authority, replacing the self-signed certificate that ships with the recorder. Users can view certificate details, upload an existing certificate, or generate a new self-signed certificate if needed.

| Settings Adapters                                     | Diagnostics              | Power Over Ethernet        | Certificates                                                       |
|-------------------------------------------------------|--------------------------|----------------------------|--------------------------------------------------------------------|
| HTTPS Certific                                        | ata Dataila              |                            |                                                                    |
| HTTPS Certificate                                     |                          | Self Signed                |                                                                    |
|                                                       |                          | 0                          |                                                                    |
| Version                                               |                          | V3                         |                                                                    |
| Issuer                                                |                          | CN=NVR Server, O=I         | DVR Support Center, L=Liberty Lake, ST=WA, C=US                    |
| Subject                                               |                          | CN=NVR Server, O=I         | DVR Support Center, L=Liberty Lake, ST=WA, C=US                    |
| Valid From                                            |                          | 1/9/2023 4:58:16 PM        |                                                                    |
| Expires                                               |                          | 1/8/2028 4:58:16 PM        |                                                                    |
| Thumbprint                                            | CAB4946243243C7C6BAA4E30 |                            |                                                                    |
| Upload Certifi<br>You can use the con<br>Display Name |                          | oad your own certificate   | which may be signed by a public or internal certificate authority. |
| Certificate File                                      |                          |                            |                                                                    |
| Private Key File                                      |                          |                            | -                                                                  |
|                                                       | UPLOAD                   |                            |                                                                    |
| Generate Cert                                         |                          |                            | h a new self-signed certificate.                                   |
| GENERATE                                              | on will replace th       | e existing certificate wit | n a new seir-signed certificate.                                   |

Upload Certificate

- 1. Click **Setup** <sup>32</sup>, and then click the **Networking** menu.
- 2. Click the Certificates tab.
- 3. Enter a customized **Display Name**.
- 4. Click on the Browse button next to the Certificate File and locate the certificate from an existing file.
- 5. Click on the Browse button next to the **Private File Key** and locate the private file key from an existing file.
- 6. Click Upload.

**Generate Certificate** 

To change the certificate from the default recorder certificate, click **Generate**. The new certificate will apply automatically and appear under HTTPS Certificate Details.

Note Generating a self-signed certificate does not issue a certificate signed by a certificate authority.

#### Macros

Under the macro section you can create custom actions based on schedule's and holidays.

#### **Managing Macros**

Create custom actions based on schedules and holidays in the macros section.

Add a Macro

| Macros Sched                     | ules Holidays            | ľ      |
|----------------------------------|--------------------------|--------|
| Add Macro                        |                          |        |
| Macro Name                       | Enter Macro Name         |        |
| Enable Macro                     | ×                        |        |
|                                  |                          |        |
| When any                         | of the following happens |        |
| Schedule Ever                    | 4 Class                  | Delete |
| Always + Sel                     | led Event Class          | ~ х    |
| Add New Trigger                  |                          |        |
|                                  |                          |        |
| Take this a<br>(Drag to reorder) | ction                    |        |
| Order Schedule                   | Type                     | Delete |
| 1 Always ~                       | Select Action Type       | ~ X    |
| Add New Action                   |                          |        |
|                                  |                          |        |

- 1. Click Add A Macro.
- 2. Enter the macro name in the **Macro Name** field
- 3. Check the Enable Macro box.
- 4. Select the drop down under the Schedule option to modify when a trigger is in effect.
- 5. Select Analytics, Sensor or Motion under the Event Class drop down.
- 6. After selecting an Event Class, select the appropriate **Event Type** in the Event Type dropdown that corresponds with the desired analytics, sensor or motion event class chosen in step 5.
- 7. Select the source IP device in the Source drop down list.

Note You can setup multiple triggers by clicking the Add New Trigger button.

Setting Up an Action for a Previously Created Macro

- 1. Under Take this action, select the desired schedule under the Schedule dropdown.
- 2. Select the action type under the Type dropdown.
- 3. Select the command for the action under the Command dropdown.
- 4. Select target object from the Target Object drop down.
- 5. Select the duration of the action under the **Duration** dropdown.
- 6. If an additional action is added they will happen in **Order**, and can be dragged and dropped to reorder for priority.
- 7. Click Save to complete macro setup.

Example image below: when sensor 1 fires during weekdays the event stream will be recorded for a specific camera the duration of the event.

When any of the following happens

|   |              |     |                               |     |                    |     |            |                        |   |                 |    | Jelete |
|---|--------------|-----|-------------------------------|-----|--------------------|-----|------------|------------------------|---|-----------------|----|--------|
| E | Weekdays     | Ŧ   | Sensor ~                      | - 5 | Sensor Activated 👻 | \$  | Sensor (L) | 0 - 1/4                |   |                 | -  | ж      |
|   | Add New Trig | ger |                               |     |                    |     |            |                        |   |                 |    |        |
|   |              |     |                               |     |                    |     |            |                        |   |                 |    |        |
|   | Take thi     |     | iction                        |     |                    |     |            |                        |   |                 |    |        |
| 4 |              |     |                               |     |                    |     |            |                        |   |                 |    | Delete |
|   | 1 Alway      | s i | <ul> <li>Recording</li> </ul> |     | * Record Event     | Str | eam 👻      | OpenEye CM-711 (cc2d8) | Ŧ | Length of Event | Ψ. | ж      |
|   | Add New Acti | on  |                               |     |                    |     |            |                        |   |                 |    |        |
|   |              |     |                               |     |                    |     |            |                        |   |                 |    |        |
|   |              |     |                               |     |                    |     |            |                        |   |                 |    |        |

### **Schedules**

Add a Schedule

- 1. Click the Add a Schedule button.
- Type the name of the schedule in the **Schedule Name** field. 2.
- 3. Select the Start Time and End Time on the desired days or click the copy button to copy a time range from a previous day.
- 4. When finished click **Save**.

| Macros Schedules Holidays |                                  |                                  |                                   |                                     |                                    |                                  |                                    |                                   |
|---------------------------|----------------------------------|----------------------------------|-----------------------------------|-------------------------------------|------------------------------------|----------------------------------|------------------------------------|-----------------------------------|
| Add a Schedule            |                                  |                                  |                                   |                                     |                                    |                                  |                                    |                                   |
| Always                    | Sunday<br>12:00 AM -<br>11:59 PM | Monday<br>12:00 AM -<br>11:59 PM | Tuesday<br>12:00 AM -<br>11:59 PM | Wednesday<br>12:00 AM -<br>11:59 PM | Thursday<br>12:00 AM -<br>11:59 PM | Friday<br>12:00 AM -<br>11:59 PM | Saturday<br>12:00 AM -<br>11:59 PM | Holiday<br>12:00 AM -<br>11:59 PM |
| Never                     | Sunday<br>Inactive               | Monday<br>Inactive               | Tuesday<br>Inactive               | Wednesday<br>Inactive               | Thursday<br>Inactive               | Friday<br>Inactive               | Saturday<br>Inactive               | Holiday<br>Inactive               |
| Weekdays                  | Sunday<br>Inactive               | Monday<br>12:00 AM -<br>11:59 PM | Tuesday<br>12:00 AM -<br>11:59 PM | Wednesday<br>12:00 AM -<br>11:59 PM | Thursday<br>12:00 AM -<br>11:59 PM | Friday<br>12:00 AM -<br>11:59 PM | Saturday<br>Inactive               | Holiday<br>Inactive               |
| Weekends                  | Sunday<br>12:00 AM -<br>11:59 PM | Monday<br>Inactive               | Tuesday<br>Inactive               | Wednesday<br>Inactive               | Thursday<br>Inactive               | Friday<br>Inactive               | Saturday<br>12:00 AM -<br>11:59 PM | Holiday<br>Inactive               |

Note Always, Never, Weekdays, and Weekends are default schedules and cannot be edited.

### Holidays

Add a Holiday

- 1. Click the Add a Holiday button.
- 2. Type the name of the Holiday in the Name field.
- Select the **Date** from the calendar.
   Type the year of the holiday or leave the setting at 0 for recurring holiday.
- 5. Click Save to save the holiday. Macros Schedules Holidays

|               | incluics includys |              |                    |      |
|---------------|-------------------|--------------|--------------------|------|
|               |                   |              |                    |      |
| Add a Holiday |                   |              | Sort By Date 👻 Sea | arch |
|               |                   |              |                    |      |
| <u>u-u</u>    | New Year's Eve    | co Recurring |                    | ж    |
|               |                   |              |                    |      |

### Sensor / Relay

#### Sensors

| Sensors       | Relays                                                                                                    |                    |                     |      |               |   |    |  |                 |   | <u>                                     </u> |
|---------------|----------------------------------------------------------------------------------------------------|--------------------|---------------------|------|---------------|---|----|--|-----------------|---|----------------------------------------------|
| The following | he following is a list of available sensors on this recorder. Enable the sensors you wish to use and type in a descriptive name to they can be easily identified later. Actions based on sensor events can be configured in Macros. |                    |                     |      |               |   |    |  |                 |   |                                              |
|               |                                                                                                    |                    |                     |      |               |   |    |  |                 |   |                                              |
|               | 1                                                                                                    | Sensor (L) 0 - 1/4 | Onboard (L) 0 - 1/4 | Open | Normally Open | Ŧ | 50 |  | Select Camera 👻 | 0 |                                              |
|               | 2                                                                                                    | Sensor (L) 0 - 2/4 | Onboard (L) 0 - 2/4 | Open | Normally Open | Ŧ | 50 |  | Select Camera 👻 | 0 |                                              |
|               | 3                                                                                                    | Sensor (L) 0 - 3/4 | Onboard (L) 0 - 3/4 | Open | Normally Open | Ŧ | 50 |  | Select Camera 👻 | 0 |                                              |
|               | 4                                                                                                    | Sensor (L) 0 - 4/4 | Onboard (L) 0 - 4/4 | Open | Normally Open | Ŧ | 50 |  | Select Camera 👻 | 0 |                                              |

Enable – Enable or disable a sensor.

Sensor Number – Sensor number associated with the ProConnect recorder.

Sensor Name - Name of the sensor associated with the ProConnect recorder.

Sensor Origin - Origin of the sensor being used by the ProConnect recorded (typically internal to the recorder).

Current State - Current state of the sensor (open or closed).

Default State (NO/NC) - Normally Open or Normally Closed sensor.

**Debounce –** Debounce time in milliseconds (1000 milliseconds = 1 second) is the duration to ignore repeated contacts.

Associated Macros – Shows any macros associated with a specific sensor.

Associated Camera – Allows the association of a specific camera to a sensor.

Image Offset - The delay between the start of a sensor event and the time an event is captured

Invert State - Inverts the state of the sensor.

#### Setting Up A Sensor

- 1. Enable a specific sensor by checking the box in the **Enable** column.
- 2. Modify the ProConnect sensor number in the Sensor Number column if needed.
- To modify the sensor name, type the new name into the Sensor Name box. 3.
- 4. Set Normally Open or Normally Closed in the **Default State** (NO/NC) drop down.
- Change debounce default in milliseconds if sensor contact is likely to break contact constantly.
   Associate a camera to record with the sensor by selecting a camera from the Associate Camera drop down.
- 7. Modify the image offset value if a delay is required when recording a sensor event.
- 8. Check the box labeled Invert State if desired.
- 9. Click Save.

#### Relays

#### Sensors Relays

| he billowing is a list of available relays on this recorder. Relays can be configured to trigger in Macros. |                                           |                                 |      |                |  |   |  |  |  |
|----------------------------------------------------------------------------------------------------|-------------------------------------------|---------------------------------|------|----------------|--|---|--|--|--|
|                                                                                                    |                                           |                                 |      |                |  |   |  |  |  |
| 1                                                                                                    | Relay (L) 0 - 1/2                         | Onboard (L) 0 - 1/2             | Open | Normally Open  |  | 1 |  |  |  |
| 2                                                                                                    | Relay (L) 0 - 2/2                         | Onboard (L) 0 - 2/2             | Open | Normally Open  |  | 1 |  |  |  |
| 5                                                                                                    | Relay (O) OpenEye CM-T901RF (a4c72) - 1/1 | OpenEye CM-T901RF (a4c72) - 1/1 | Open | Device Setting |  | 1 |  |  |  |
| 3                                                                                                    | Relay (O) OpenEye OE-C8103 (37085) - 1/2  | OpenEye OE-C8103 (37085) - 1/2  | Open | Device Setting |  | 1 |  |  |  |
| 4                                                                                                    | Relay (O) OpenEye OE-C8103 (37085) - 2/2  | OpenEye OE-C8103 (37085) - 2/2  | Open | Device Setting |  | 1 |  |  |  |

Relay Number - Relay number associated with the ProConnect recorder.

Relay Name – Name of the relay associated with the ProConnect recorder.

Relay Origin - Origin of the relay being used (typically internal to the recorder).

Current State - Current state of the relay (open or closed).

Default State (NO/NC) - Normally open or normally closed relay.

Associated Macros - Shows any macros associated with a specific relay.

Duration - The duration the relay will fire when activated.

Setting Up A Relay

- 1. Modify the relay number if needed by click in the **Relay Number** field and hitting backspace until cleared and type in the new number.
- 2. Modify the relay name by selecting Relay Name field and hitting backspace until cleared and type in the new relay name.
- 3. Set Normally Open or Normally Closed in the Type (NO/NC) drop down.
- Modify the Duration if the momentary activation time needs to be modified.
   Click Save.

### **Spot Monitor**

Spot Monitor enables spot monitor video functionality locally or remotely for recorders. Spot Monitor can be used to view video from specific camera channels over the network using account credentials.

| Spot Monitor        |                                                                                          |     |  |  |  |  |  |  |
|---------------------|------------------------------------------------------------------------------------------|-----|--|--|--|--|--|--|
| Enable Spot Monitor |                                                                                          |     |  |  |  |  |  |  |
| General Configura   | ation                                                                                    |     |  |  |  |  |  |  |
| Select Monitor      | HDMI-1 -                                                                                 |     |  |  |  |  |  |  |
| Disable the mouse   | Disable the mouse cursor on the spot monitor screen and limit to the main Console screen |     |  |  |  |  |  |  |
|                     |                                                                                          |     |  |  |  |  |  |  |
| Grid Setup          |                                                                                          | 1 2 |  |  |  |  |  |  |
| Grid Size           | 1 *                                                                                      | 3 4 |  |  |  |  |  |  |
| Order Camera        | Name                                                                                     |     |  |  |  |  |  |  |
| 1 Avert             | X Camera 5                                                                               | ~   |  |  |  |  |  |  |

#### Check Enable Spot Monitor.

#### **General Configuration**

- 1. Use the dropdown to **Select Monitor**.
- 2. Check **Disable the mouse cursor on the spot monitor screen and limit to the main Console screen** to remove the mouse cursor from spot monitor.

#### **Grid Setup**

- 1. Use the Grid Size dropdown to choose between a 1 or 4 grid display.
- 2. Use the Camera Name dropdowns to select where each camera will be displayed.

### AvertX Connect

|                                                     | R                                                        | VERT | <ul> <li>admin *</li> </ul> | * 🗅 0 |
|-----------------------------------------------------|----------------------------------------------------------|------|-----------------------------|-------|
| AvertX Connect                                      |                                                          |      |                             |       |
| AvertX Connect an<br>Device ID: No Account          | ccount status                                            |      |                             |       |
| AvertX Connect<br>Connect this device to a AvertX ( | connect account by entering the login information below. |      |                             |       |
| Recorder Name *                                     | ProConnect - 1873FWG2LEA                                 |      |                             |       |
|                                                     |                                                          |      |                             |       |
| Email *                                             |                                                          |      |                             |       |
| Password *                                          |                                                          |      |                             |       |
|                                                     | OR                                                       |      |                             |       |
| Registration Code                                   |                                                          |      |                             |       |
|                                                     | Connect                                                  |      |                             |       |
|                                                     |                                                          |      |                             |       |
|                                                     |                                                          |      |                             |       |
|                                                     |                                                          |      |                             |       |
|                                                     |                                                          |      |                             |       |
|                                                     |                                                          |      |                             |       |
|                                                     |                                                          |      |                             |       |
|                                                     |                                                          |      |                             |       |

AvertX Connect is a cloud-based service that enables you to turn your recorder into a cohesive platform, with online user and recorder management features.

Save Cancel

To begin using AvertX Connect, you will need to create an AvertX Connect account.

1. Use a web browser to navigate to http://connect.avertx.com and complete account registration.

You will receive an email from AvertX Connect to verify your email address. Click the confirmation link.

To enable AvertX Connect on your recorder, follow the instructions below:

- 1. Click Setup
- 2. Click AvertX Connect under the Connection Settings section.
- 3. Enter your AvertX Connect Username and Password
- 4. Modify the Recorder Name if needed (this will be the label in AvertX Connect).
- 5. Click Connect.

-OR-

| Settings                                                                                          |                                                                                                    |                           |              |        |  |
|---------------------------------------------------------------------------------------------------|----------------------------------------------------------------------------------------------------|---------------------------|--------------|--------|--|
| Account Profile                                                                                   |                                                                                                    |                           |              |        |  |
| Remote Support Options                                                                            |                                                                                                    |                           |              |        |  |
|                                                                                                   |                                                                                                    |                           |              |        |  |
| Recorder Registration Code                                                                        |                                                                                                    |                           |              |        |  |
| The Recorder Registration Code will allow you<br>recorder. This can be used instead of entering i | easily add recorders to your AvertX Connect account. To add a recorder, take this o<br>a user login. | code and enter it in whil | le logged in | to the |  |
| 3ME6Z3E6                                                                                          | GENERATE NEW CODE                                                                                    |                           |              |        |  |
|                                                                                                   |                                                                                                    |                           |              |        |  |
| DELETE ACCOUNT                                                                                    |                                                                                                    |                           | CANCEL       | SAVE   |  |

Enter your AvertX Connect Recorder Registration Code found in Account Profile under Settings.

### 2-Step Verification

Enabling 2-Step Verification in Account Settings in AvertX Connect sends a unique code to a user's associated mobile device. Completing log in requires both the user's password and a code that is sent to the mobile device.

#### Log Files

| System Logs          |          |               |                     |               |
|----------------------|----------|---------------|---------------------|---------------|
|                      |          |               |                     | Download Al   |
| Timestamp            | Severity | Category      | Event Type          | Description   |
| 8/1/2019 2:04:25 PM  | Info     | Camera        | Camera Connected    | C8103 (37085) |
| 8/1/2019 2:01:54 PM  | Warning  | Camera        | Camera Disconnected | C8103 (37085) |
| 7/30/2019 8:30:22 AM | Info     | User          | User Login (Web)    | admin         |
| 7/29/2019 2:23:53 PM | Info     | User          | User Login (Web)    | admin         |
| 7/29/2019 1:31:11 PM | Info     | System Status | Time Zone           | Pacific       |

Log files are loaded or downloaded in this section.

### Loading and Exporting Logs (Browser Client Only)

- 1. Click Setup 🔯, then select Log Files.
- 2. Select the **Download All** button.
- 3. Use the arrow buttons next to Page 1 or scroll wheel to cycle through the system log pages.

### **Power Options**

| Power Options                                                                                                    |
|----------------------------------------------------------------------------------------------------|
| Power Options                                                                                                    |
| These options allow you to power off or restart your recorder. The power off option is only available on the local recorder. While powering off or restarting, the recorder will not be able to record video. |
| Restart                                                                                                    |

Recorders can be powered off or restarted from the local interface; however, the Web Interface is limited to remote restarts.

# SUPPORT TOOLS (LOCAL)

Support tools are a set of utilities that allows you to complete setup or diagnostic tasks:

Note Support Tools can only be accessed in the ProConnect NVR Software locally.

### **To Enter Support Tools:**

- 1. Click on Settings in the Navigation Bar
- 2. Click on the **Setting** tab on the Right column
- 3. Type the combination Control + Alt + S, then click the "Launch Support Tools" button.

# **ADVANCED NETWORK MANAGEMENT**

With port forwarding, traffic bypasses AvertX Connect, allowing for optimal connection speeds. Additional setup is required, however, because the routers need to be configured to forward traffic to the correct recorder.

# Note Visit http://portforward.com/english/routers/port\_forwarding/ for instructions on how to open ports on your particular router.

- 1. Complete the AvertX Connect cloud relay as instructed above in the *Register ProConnect to Your AvertX Connect Account.*
- 2. Access the router used for internet communication and forward **TCP port 80** to the internal address of the ProConnect Software recorder.

| Recorder List → AvertX Recorder          |                                                                                                    |
|------------------------------------------|----------------------------------------------------------------------------------------------------|
| Remote Network Settings     General Info | Direct Connect<br>Configure this option when using a static External IP Address to connect to the recorder. This will send video directly from the recorder to the client and bypass Web Services. Using this option may<br>require port forwarding configuration. |
| <ul><li>3 Support</li></ul>              | IP Address or Domain                                                                                                    |
| Configuration Files                      | Port                                                                                                    |
|                                          |                                                                                                    |
|                                          | CANCEL SAVE                                                                                                    |

- 3. From AvertX Connect, click **Management > Recorders > Recorders**, and then select **EDIT** next to the name of the desired recorder.
- 4. Click **Remote Network Settings**, and then enter the **external IP** or **DNS** entry for the router in the **IP Address** or **Domain** field, and **80** in the **Port** field.

Note Port 80 is the default port.

5. Click Save.

# LIVE SCREEN VIEWING PANE

The Live screen displays the camera list and live video. Customize the Live screen to view specific cameras in different layouts.

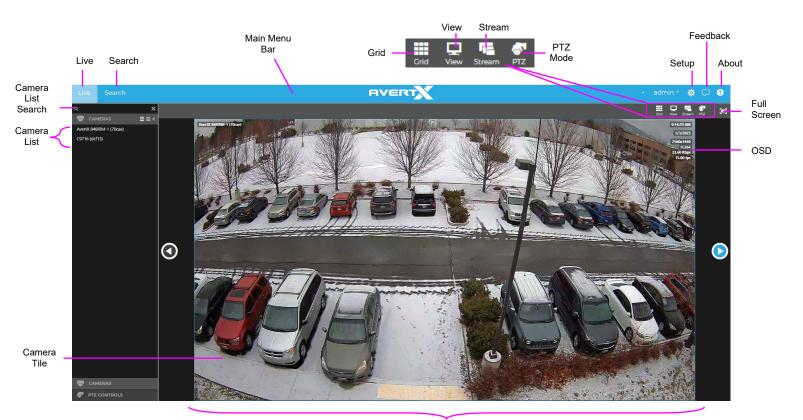

Viewing Pane

Camera List - List of connected cameras, these cameras can be dragged into a camera tile to display live video.

Note The recorder local Live Screen does not display the Camera List.

Camera List Search - Manually type in the Camera List Search field to filter Camera List by camera name.

**On-Screen Display (OSD)** – Displays the resolution, video format, bit rate, and frame rate of the camera. **Camera Name**, **Diagnostics Information**, **Recorder Date**, and **Time** can also be displayed in the OSD.

Camera Tile - Individual tile for viewing live video from one camera.

Viewing Pane - Comprised of camera tiles and makes up the viewing space in the Live Screen

Full Screen - View live video in full screen mode.

PTZ - Enable / Disable control of Pan-Tilt-Zoom (PTZ) functions in live view.

Stream - Designate the stream quality for cameras in the Viewing Pane.

**View –** Drop down selection of Live video viewing options (4:3, 16:9, original (displays original aspect ratio of all cameras) and stretch (stretches camera images to fit Camera Tile).

**Grid** – Designate a screen division (2, 6, 8, 9, 10a, 10b, 10c, 13, 17, 25) to view live video from cameras in the viewing pane.

# **NAVIGATION BAR**

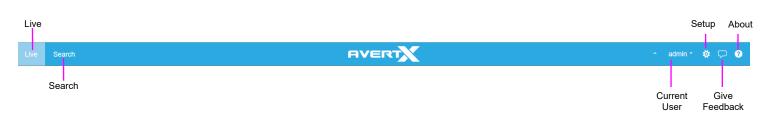

Live – Display Live video in the viewing panes.

Search - Playback recorded video in the viewing panes.

Setup - Access the General Configuration, Remote Services, and Tools/Logs menus.

Feedback – Submit feedback directly to AvertX.

About – View version and copyright information.

## **RIGHT-CLICK MENU**

Right-clicking on a live camera tile while viewing live or recorded video will display the right-click options menu.

OSD - On-Screen Display (resolution, video format, bit rate, and frame rate).

Remove Camera – Remove camera from the current Live Screen viewing pane.

**Remove All Cameras –** Removes all cameras from the current Live Screen viewing pane.

**OSD –** Check **Enable On Screen Display** to display the resolution, video format, bit rate, and frame rate of the camera. In addition, check to view **Camera Name**, **Diagnostics Information**, **Recorder Date**, and **Time** in the OSD.

Zoom In - Click to zoom in on a camera image.

Zoom Out - Click to zoom out of a camera image.

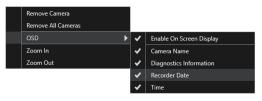

# **CAMERA LIST THUMBNAIL PREVIEW**

Move the mouse over the camera icon on a camera name in the list to view a Thumbnail image.

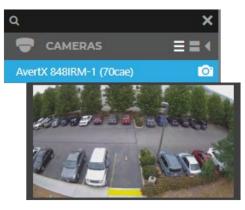

# **CUSTOMIZING THE LIVE SCREEN**

### How Do I Add / Remove Cameras from The Live Screen Display?

Add Camera

1. Click and drag a camera from the Camera List to the Viewing Pane to create a Camera Tile.

| Note | Change the Live screen grid if more camera channels are desired. |
|------|------------------------------------------------------------------|
|      |                                                                  |
|      |                                                                  |

2. Click the desired camera on the **Camera List** to automatically add it to the **Viewing Pane** in an available **camera tile**. Each subsequent camera clicked will be added to the next available **camera tile**.

3. Drag one camera tile over in the Viewing Pane to swap their locations.

#### **Add All Cameras**

Click and drag the Camera List header to the Viewing Pane to load all cameras in live.

**Remove Camera** 

1. Right-click in the desired camera tile to display the **right-click menu**, and then click **Remove or Remove** All.

2. Move the mouse to the top of the camera tile to display the tile toolbar, and then click the red 'X.'

### How Do I Collapse the Camera List?

Click the arrow on the Camera List header to collapse and expand the Camera List.

### How Do I Manually Cycle Through Camera Views?

Use the Left and Right arrows at the sides of the Viewing Pane to manually cycle through camera views.

### How Do I Adjust the Grid of Camera Tiles in The Viewing Pane?

The Live screen display can be adjusted to show live video for 6, 8, 9, 10a, 10b, 10c, 13, 17, 25 camera tiles.

- 1. In the Live screen, click Grid.
- 2. Click on the desired screen grid. The screen grid will automatically apply.
- 3. Adjust the **camera tiles** to display the desired cameras.

### How Do I Adjust the Live Screen View?

The Live screen view affects the camera tiles and the aspect ratio / format of the live video being displayed.

- 1. In the Live screen, click View.
- 2. Click the desired view. The Live Screen view will automatically apply.

Note Choose from aspect ratios of 4:3 or 16:9, and choose a format of Stretch or Original.

### How do I Adjust the Live Video Stream Quality?

The Stream Quality option affects the resolution of live video as seen on the Live Screen. The stream resolution can be set to low, medium, high, or automatic.

- 1. In the Live screen, click **Stream**.
- Click the desired streaming resolution (Low, Medium, High, or Auto). The Live Screen will automatically adjust.

Note The available streaming resolutions are dependent on camera setup.

### How Do I Enable and Control PTZ?

- 1. In the Live screen, click PTZ.
- 2. Select the PTZ camera.
- 3. Hold the left mouse curser down on the video pane and drag the arrow icon to move.

### How Do I Enable Fullscreen?

- 1. In the Live screen, click the Fullscreen icon.
- 2. Click the Fullscreen icon again to disable.

### How Do I Turn the OSD ON / OFF?

The On-Screen Display (OSD) shows the video resolution, video format, bitrate, and frames per second on top of the live video feed. The OSD can be turned on / off per-camera or for all cameras.

#### **Toggle OSD for All Viewing Panes**

Right-click on any viewing pane to display the right-click menu, and then click OSD.

#### **Toggle OSD Per-Camera**

Move the mouse to the top of the desired viewing pane to display the pane toolbar, and then click OSD.

### **Digital Zoom**

Digital zoom can be used in the Live screen or the Search screen.

Note Digital Zoom is currently only supported in the ProConnect Web Interface.

- 1. Click to select the desired Camera Tile.
- 2. Use the scroll wheel on your mouse to scroll up, zooming in.
- 3. Scroll down to zoom back out.

Note Layouts will save Digital Zoom settings.

# HOW DO I DEWARP 360 CAMERAS?

360 cameras can be dewarped using ProConnect. These cameras display in 360 mode by default, but three additional views are available.

To dewarp a 360 camera:

- 1. On an applicable 360 camera tile, right-click to display the **right-click menu**.
- 2. Click **360 View Mode**, and then select a mode.

The camera tile will automatically update to reflect the selected 360 View Mode.

### 360 Camera Dewarping Views

**Interactive** – dewarping method that allows for interactive video viewing; click-and-drag cursor available to adjust the camera view across the entire 360 view.

**360** Panorama – dewarping method that cuts the 360 image at one point and lays the video flat; view the entire 360 view from left to right.

2 x 180 Panorama – dewarping method that shows the 360 image in two split 180 degree views.

Note All 360 dewarping modes enable **Zoom**. Use the scroll-wheel to zoom in and out of the camera view.

# **PERFORMING A SEARCH**

Perform a Timebar Search or a Preview Search to review recorded video, including playback and export of images and video clips.

Note Timebar and Preview Searches are currently only available in the ProConnect Web Interface.

• Date/Time Search - standard search feature available only through the local recorder.

Four different searches are available in ProConnect software:

- Timebar Search Advanced Date/Time search with visual tools. Only available through the ProConnect Web Interface.
- Thumbnail Search Advanced Thumbnail-based search. Only available through the ProConnect Web Interface.
- Event Search Advanced event-based search. Only available through the ProConnect Web Interface.
- Object Search Advanced object-based search. Only available through the ProConnect Web Interface.

### How Do I Perform a Date / Time Search Via a Recorder?

Date / Time Search Bar Playback Controls

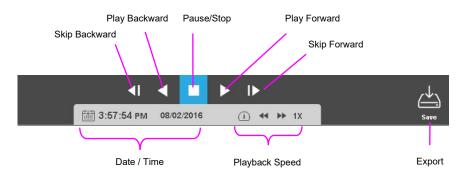

#### Add Camera(s) to the Date / Time Search Viewing Pane

When the Search Screen is opened, the cameras that were in the Viewing Pane in the Live Screen will appear, however, cameras can be arranged separately in the Search Screen to facilitate the desired search.

To add cameras to the Search Screen:

1. In the Search Screen, click a camera in the **Camera List**.

```
—OR—
```

2. Click and drag a camera from the camera list to the Viewing Pane.

| -OR— |  |  |  |
|------|--|--|--|
|      |  |  |  |

3. Click and drag the Camera List header to the Viewing Pane to load all cameras in Search.

### Customize the Camera Tile Grid

Changing the Grid of the viewing pane allows for viewing multiple cameras. All cameras will begin playback of recorded video at the time designated on the horizontal Timebar Search Bar.

- 1. Click the Grid button.
- 2. Click on the desired grid.
- 3. Assign the available cameras to the desired camera tiles.

Perform a Date / Time Search

- Customize the camera tile grid in the Search Screen Viewing Pane if desired.
   In the Search Screen, click the **Date / Time Picker**.
- 3. Select a **date** from the calendar, and then designate a **time** if desired.
- 4. Click Select.
- 5. Click Play.

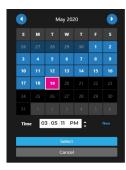

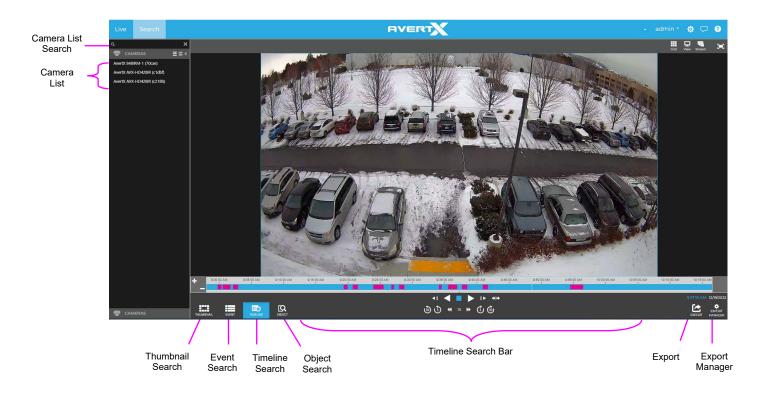

# How Do I Perform a Timeline Search (Web Interface Only)

#### **Timeline Search Bar Playback Controls**

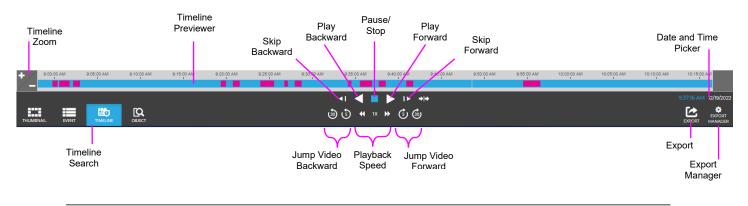

**Note** The example Timeline Search Bar shows recorded video that is based on Continuous + Motion recording, meaning the higher resolution motion video is only recorded when a motion event is triggered. This results in video automatically switching between the lower resolution and higher resolution video. Motion video is shown in magenta, and non-motion video is shown in light blue.

**Timeline** – Continuous recording is represented by light blue lines on the Timeline Search bar, with magenta lines on the Timeline Search bar representing Motion events.

**Timeline Zoom –** Increases or decreases the amount of time shown in the timeline. Allows for greater accuracy in timeline movement.

Skip Backward - Move to the previous frame of recorded video.

Play Backward - Play recorded video backward.

Pause / Stop - Pause / Stop video playback.

Play Forward - Play recorded video forward.

Skip Forward – Move to the next frame of recorded video.

Jump Video Backward – Jump video backward in 5 or 30 second intervals.

Playback Speed - Control the speed of video playback.

Jump Video Forward – Jump video forward in 5 or 30 second intervals.

Timeline Previewer - Hovering over the timeline will show a preview of the recorded video.

Export - Export recorded video as seen in the current search playback.

Date and Time Picker - Use to designate a date and time to search recorded video.

#### **Timeline Keyboard Playback Controls**

In addition to the Search Bar Playback Controls, the keyboard can be used to control some playback functions. **Space Bar –** Play/Pause recorded video.

Left Arrow – Reduce playback speed.

Right Arrow - Increase playback speed.

Left Arrow (When Paused) - Move to the previous frame of recorded video.

Right Arrow (When Paused) - Move to the next frame of recorded video.

#### Add Camera(s) to the Timeline Search Viewing Pane

When the Search Screen is opened, the cameras that were in the Viewing Pane in the Live Screen will appear, however, cameras can be arranged separately in the Search Screen to facilitate the desired search.

To add cameras to the Search Screen:

1. In the Search Screen, click a camera in the Camera List.

\_\_OR\_\_

2. Click and drag a camera from the camera list to the Viewing Pane.

#### Customize the Camera Tile Layout

Changing the layout of the viewing pane allows for viewing multiple cameras. All cameras will begin playback of recorded video at the time designated on the horizontal Timeline Search Bar.

- 1. Click the **Grid** button.
- 2. Click on the desired grid.
- 3. Assign the available cameras to the desired camera tiles.

#### **Perform a Timeline Search**

Customize the camera tile grid in the Search Screen Viewing Pane if desired. Select a Date (and Time) from the **Timeline Search Date Picker**. On the Preview Search Bar, click the **Timeline Search Date Picker**. Select the desired **Date (and specific time)**, and then the timeline will update automatically.

Use the **Play/Pause, Stop, Play Forward/Backward**, and **Skip Forward/Backward** playback controls to control video playback during your search.

#### Perform a Timeline Date/Time Search

- 1. Customize the camera tile grid in the Search Screen Viewing Pane if desired.
- 2. In the Search Screen, click the Date / Time Picker.
- 3. Select a **date** from the calendar, and then designate a **time** if desired.
- 4. Click Select.
- 5. Click Play.

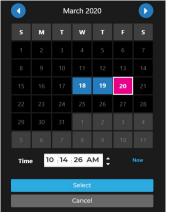

**Note** To automatically update the time, click **Now**. To automatically exit the Date/Time Search, click **Cancel**.

### How do I Perform an Event Search (Web Interface Only)?

Event Search is ideal for reviewing sensor or relay events such as motion in a filtered, easily consumable format.

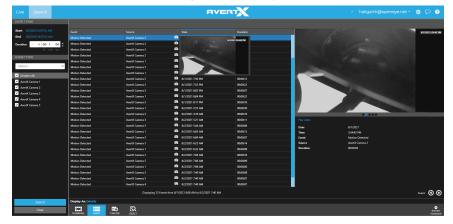

Perform an Event Search

- 1. Under DATE / TIME select the Start, End and Duration.
- 2. Select an **Event Type** from the list.
- 3. Click Search.
- 4. Select an **event** in the event table to review.
- 5. Click the **preview image** and the **play icon** to review this video in Timeline Search.

**Note** Hitting the back button on the browser in timeline search will load the previous event search results when switching between the two.

Change to Thumbnail View

- 1. Click **Details** on **Display As:** below the event table.
- 2. Select **Thumbnails** from the menu.
- 3. The event table will display as Thumbnails.
- Customize the number of Thumbnail **Columns** displayed.

Change time of display results between event and image from **-4 seconds** to **4 seconds** in **Image Offset** Turn On Screen Display (**OSD**) information **On** or **Off**.

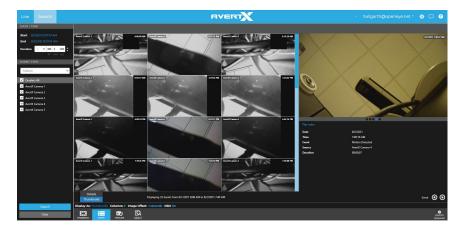

### AVERT \* 🖓 🕐 901RF (a4c) ve OE-C8103 (37085 Εð Q Video Interval Thumbnail Time Ra OSD: On Thumbnails: 16 Time Range Thumbnail Search Search Date and Time Number of Thumbnails Time Range **On-Screen Display Toggle** Picker

## How Do I Perform a Thumbnail Search (Web Interface Only)

Preview search is ideal for viewing before and after comparisons at user-determined intervals. This search can help a user narrow down a time period during which something changed in the scene, such as vandalism or theft.

Thumbnail Search Bar Playback Controls

The Preview Search bar displays the number of Thumbnails displayed in the Viewing Pane, the Time Range interval between the first and last Thumbnail, and the overall Video Interval.

Number of Thumbnails – Number of Thumbnails distributed across the Time Range.

Time Range – Time interval between the first and last Thumbnail.

**On-Screen Display Toggle –** Toggle the on-screen display on or off during search.

Video Interval – Display of the exact start and end time for the designated interval.

Thumbnail Search Date and Time Picker – Calendar display tool for choosing Thumbnail Search Dates.

#### Perform a Thumbnail Search

1. Select a camera from the Camera List.

Note Thumbnail Searches allow for only one camera displayed at a time.

- 2. Select a Date from the Thumbnail Search Date Picker.
  - a. On the Thumbnail Search Bar, click the **Thumbnail Search Date Picker**.
  - b. Select the desired **Date**, and then the Thumbnails will update automatically.
- 3. Select the Number of Thumbnails, the Time Range, and turn the OSD On / Off as desired.

- **Note** Your combination of Thumbnail quantity and time range will determine the time interval between each snapshot displayed. For example, 25 Thumbnails in a 24-hour time range will result in 1-hour time intervals between displayed pictures.
- 4. Left-click on the desired Thumbnail to narrow the time interval, opening new Thumbnails.

5. Right-click the desired Thumbnail to expand the time interval, opening new Thumbnails.

### How Do I Perform an Object Search (Web Interface Only)

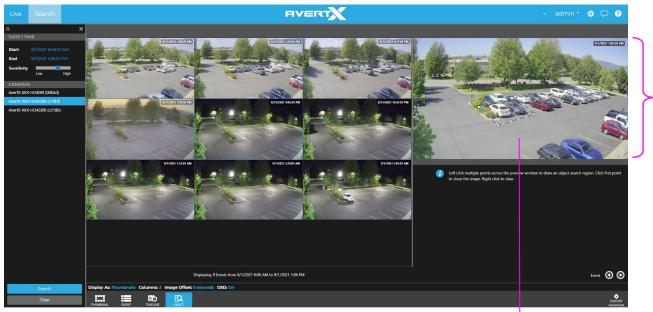

**Display As: –** Display search results as Thumbnails or as a list.

**Columns –** Display Thumbnail results in **1**, **2**, **3**, **4** or **5** columns.

Image Offset – Change time of display results between -4 seconds and 4 seconds.

OSD - Turn On Screen Display information On or Off.

#### Perform an Object Search

- 1. Under Cameras, select a camera that displays the object to search.
- 2. Draw an Object Search Region in the Preview Window:
  - Left click and drag to create a rectangular Object Search Region
  - Left click, release, and move to draw a custom polygonal shape one line at a time. Draw and click the last line to the starting point to complete the Object Search Region.
  - Right click to clear a shape.

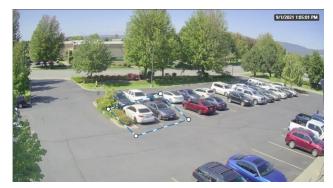

Object Search

Region

35146AU

Preview Window

**Note** When the Thumbnail is narrowed to the smallest time interval, left-clicking again will begin recorded video playback in the Timeline Search Screen.

3. Under Date / Time, select the **Start**, **End** and **Sensitivity** for the search.

Click **Search** to apply the filters.

Click an Event result to preview.

Click the image or **Play video** to review this video in Timeline Search.

Note Hitting the back button on the browser in timeline search will load the previous event search results when switching between the two.

### How Do I Export from Search?

**Note** Exports during Search are only available from the Timeline Search Screen. Thumbnail Searches must be narrowed to the Timeline Search Screen before an export is possible.

- During a Timeline Search, you have the option to export an image or a video clip.
- Resulting image files can be saved locally.
- Resulting video files can be saved locally OR remotely to your AvertX Connect account where they can be viewed and managed remotely.

Export Snapshot (Still Image) Locally

- 1. In the Search Screen, perform the desired Timeline Search.
- 2. Click Save.
- 3. In the Snapshot tab, enter a Filename.
- 4. Click Export.

Note Locally exported images are saved in the **Downloads** folder as **JPEG files**.

#### **Export Video Clip Locally**

- 1. In the Search Screen, perform the desired Timeline Search.
- 2. Click Export.
- 3. Choose Single Export or Multi Export.
- 4. Select Cameras to include in the Multi Export.
- 5. Select **Duration** by hours, minutes and seconds or by **Start** and **End** time.
- 6. Set Video Quality along the Low and High slider.
- 7. Choose between Mobile Compatible and Original for Video Resolution.
  - Mobile Compatible exports video in 1080p unless the primary recording stream is already at a lower resolution.
- 8. Check Audio if available.

Note Larger Duration and higher Video Quality will result in larger video files.

#### 9. Click Next.

10. Enter Filename and Export.

Note Locally exported video clips are saved in the **Downloads** folder by default as **MP4 files**.

| ingle Came | ra Video Export          |          |                | 2    |
|------------|--------------------------|----------|----------------|------|
| Date / Ti  | ne                       |          |                |      |
| Start      | 7/31/2019 5:49:08 AM     | Duration | OC : 05 : OC 🗘 |      |
| End        | 7/31/2019 5:54:08 AM     |          | hr min sec     |      |
| Video Qu   | ality                    |          |                |      |
|            |                          |          |                |      |
| Low        |                          | High     |                |      |
| Video Re   | solution                 |          |                |      |
|            |                          |          |                |      |
| 🔘 м        | obile Compatible         | Original |                |      |
| Audio      |                          |          |                |      |
| 🖌 Ind      | clude Audio if available |          |                |      |
|            |                          |          |                |      |
|            |                          |          | Back           | Next |
|            |                          |          |                |      |

Note Locally exported video clips are saved in the **Downloads** folder by default as **MP4 files**.

#### **Export Video Clip to Cloud**

Exporting a video clip remotely saves the clip in your AvertX Connect account. For more information regarding viewing exported video clips, see the *How Do I View Exported Video Clips in AvertX Connect*? section.

- 1. In the Search Screen, perform the desired **Timeline Search**.
- 2. Click Export.
- 3. Designate the Duration, Video Quality, Video Resolution and Audio, and click Next.

#### Note Larger Duration and higher Video Quality will result in larger video files.

- 4. Type the desired **Title** and **Description**.
- 5. Click Export.

### **Export Archives Locally**

Note Local exports will require an attached USB storage device. ProConnect will only recognize USB storage devices in NTFS, ExFAT or FAT32 formats. Apple users are recommended to use ExFAT format for best compatibility.

- 1. Make sure the USB device is plugged into a USB port of the recorder. Blue USB 3.0 ports on the recorder are recommended for faster archives.
- 2. In the Search Screen, select the cameras to archive.

| Expo |               |                        |                      |         |
|------|---------------|------------------------|----------------------|---------|
|      | What          | type of export         | : do you want to     | o do?   |
|      | Single Camera | ▶                      | Snapshot             | Archive |
|      |               |                        |                      |         |
|      |               | Export an archive from | one or more cameras. |         |

- 3. Click the Export option and select Archive.
- 4. Channels added in search will be automatically selected, uncheck any channels not needed and click Next.
- 5. Set the start and end time of the archive and click **Next**.
- 6. Click Select Destination and select the USB device.
- 7. Enter the name of the archive in the Filename field and click Export.

Note Local Console archives provide a standalone Archive Viewer on export to a USB device

### How Do I Export Video from the Console with No OSD?

Video can be exported without the On-Screen Display information.

- 1. In the Search screen, perform the desired Timeline search, and then click the Save button.
- 2. Select the Video Clip export icon.
- 3. Specify the Duration and Video Quality.
- 4. Uncheck Display Date/Time on video.
- 5. Select Destination.
- 6. Click **Export**.

### How Do I Create an Archive?

The Archives function exports up to 24 hours of data in the native format.

- 1. Add cameras to the search Grid.
- 2. Click the Export button and select the Archive option.
- 3. Check the cameras listed and click Next.
- 4. Set the Start & End Date/Time and click Next.
- 5. Chose the local or network location by clicking the folder icon and click Export.

### How Do I View an Archive?

The Archive function displays video in the native format one recorder at a time.

- 1. In timeline search or the standalone viewer click the LOAD option.
- 2. Navigate to the archive var file, select the file and click **Open**.

### How Do I Export from an Archive?

#### Video Clip

The Archive Viewer supports exporting single camera MP4s locally.

- 1. In the Search screen, perform the desired **Timeline** search, and then click the **Export** button.
- Select the Single Camera export icon. 2.
- Specify the Start / End time and Video Quality, and then click Next. 3.
- 4. Select the Export Locally option and browse to the desired location, and then click Export.

#### **Snapshot**

The Archive Viewer supports exporting snapshots locally.

- 1. In the Search screen, perform the desired **Timeline search** or narrow a **Thumbnail search**.
- Click Export.
   Click Snapshot in the Export window.
- 4. Click the **folder** button and then specify a local file save location.
- 5. Click Export.

Note The stand-alone archive viewer will automatically load the latest var file if located in the same directory.

# **AVERTX CONNECT ACCOUNT PORTAL**

### **Create an AvertX Connect Account**

1. Create an account at connect.avertx.com/login

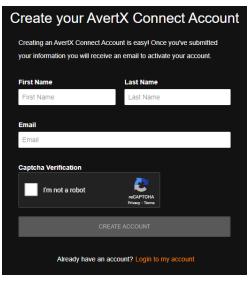

- 2. Verify the account's creation by acknowledging the confirmation email.
- 3. Choose a password and click **Save**.

| Congratulations!                                                                                                    |
|----------------------------------------------------------------------------------------------------|
| Your account information has been verified. You must now<br>choose your password before you can log into AvertX Connect<br>with your email address and password. Please enter a<br>password and click "Save". |
| TIP: To create a strong password it should be at least 12<br>characters long, contain uppercase, lowercase, numbers and<br>special symbols (!@#\$%^8).                                                        |
| First Name                                                                                                    |
|                                                                                                    |
| Last Name                                                                                                    |
|                                                                                                    |
| New Password                                                                                                    |
|                                                                                                    |
| Confirm New Password                                                                                                    |
|                                                                                                    |
| SAVE                                                                                                    |
| ✔ I am at least 16 years old                                                                                                    |
| I accept the Terms of Use and Privacy Policy.                                                                                                    |

# Logging In To AvertX Connect

Using a web browser, navigate to <u>connect.avertx.com/login</u> and login with account credentials to access the AvertX Connect features.

| Password |                                                         |  |
|----------|---------------------------------------------------------|--|
|          | 0                                                       |  |
| BACK     | LOG IN                                                  |  |
| Do       | Forgot password?<br>n't have a login? Create an account |  |

### Logging In To AvertX Connect

If 2-Step Verification is enabled, AvertX Connect will prompt the user to enter a code sent via text message to the user's registered phone number before log in. If a text message is not received, clicking **Resend Code** will attempt to send the code again using an alternative service. The code is valid for 5 minutes.

| 2-Step Verification                                               |                                                      |  |
|-------------------------------------------------------------------|------------------------------------------------------|--|
| A text message has been sent to your phone number ending in 2222. |                                                      |  |
| To verify your ide<br>enter the code p                            | entity on this device, check your phone and rovided. |  |
| The code you re                                                   | ceive will be valid for 5 minutes.                   |  |
|                                                                   |                                                      |  |
| Enter Code                                                        |                                                      |  |
|                                                                   |                                                      |  |
| Don't ask for codes again on this computer for 60 days            |                                                      |  |
| BACK                                                              | VERIFY                                               |  |
| Didn't receive your code? Resend                                  |                                                      |  |
|                                                                   |                                                      |  |

### **Change Password**

If you forget the password for an account when logging in, click **Forgot Password?** Use the link in the sent email to change your password. The password must be at least 12 characters long, contain uppercase, lowercase, numbers and special symbols (!@#\$%^&).

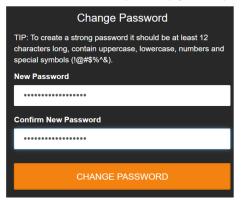

### **AvertX Connect**

Once logged in, the account portal can be used to access a connected recorder via AvertX Connect.

| AVERT | AVERTX CONNECT MANAGEMENT | ALERTS | VIDEO |  |  |  |  |  |        |   |  | * | * |
|-------|---------------------------|--------|-------|--|--|--|--|--|--------|---|--|---|---|
|       | AvertX Connect            |        |       |  |  |  |  |  |        |   |  |   |   |
|       |                           |        |       |  |  |  |  |  |        | ۹ |  |   |   |
|       | RECORDERS                 |        |       |  |  |  |  |  |        |   |  |   |   |
|       | Recorder Name             |        |       |  |  |  |  |  |        |   |  |   |   |
|       | AvertX Recorder           |        |       |  |  |  |  |  | CONNEC | • |  |   |   |

Click Connect to go to the recorder's Live screen.

### **User Profile Settings**

User Profile Settings allow users to make adjustments to the user account currently logged in to AvertX Connect.

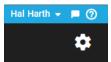

Access User Profile Settings by first clicking the name of the current user in the upper right-hand corner, then clicking **User Profile**.

|                       | Hal Harth 👻      |
|-----------------------|------------------|
|                       | 💄 User Profile   |
|                       | <b>[→</b> Logout |
| Documents & Downloads | 🖃 Resources 🕨    |
| Feedback              |                  |
| Support               |                  |

Click Logout to log out of your AvertX Connect account.

Click Resources to go to AvertX Documents & Downloads, provide Feedback, or contact Support.

# **Account Profile**

Click to go to Account Profile. Here users can adjust the Company Name, Default Language, Date Format, Time Format, Time Zone, Mailing Address, and Country. Users can also Generate a New Recorder Registration Code.

| Settings               |                                                                            |                                                                 |                                                                     |
|------------------------|----------------------------------------------------------------------------|-----------------------------------------------------------------|---------------------------------------------------------------------|
| Count Profile          | Account Profile                                                            |                                                                 |                                                                     |
| Remote Support Options | Account Details                                                            |                                                                 |                                                                     |
|                        | Account Type                                                               |                                                                 |                                                                     |
|                        |                                                                            |                                                                 |                                                                     |
|                        | Account ID<br>Account ID                                                   |                                                                 |                                                                     |
|                        | Name                                                                       |                                                                 |                                                                     |
|                        | AvertX Account                                                             |                                                                 |                                                                     |
|                        | Default Language                                                           |                                                                 |                                                                     |
|                        | English                                                                    |                                                                 | · ·                                                                 |
|                        | Date Format                                                                |                                                                 |                                                                     |
|                        | M/D/Y (01/31/2023)                                                         |                                                                 | - <b>-</b>                                                          |
|                        | Time Format                                                                |                                                                 |                                                                     |
|                        | 12 Hour (01:59:00PM)                                                       |                                                                 | ~                                                                   |
|                        | Time Zone                                                                  |                                                                 |                                                                     |
|                        | -8:00   Pacific                                                            |                                                                 | <b>~</b>                                                            |
|                        |                                                                            |                                                                 |                                                                     |
|                        | Mailing Address                                                            |                                                                 |                                                                     |
|                        | Address                                                                    |                                                                 |                                                                     |
|                        | Address 2                                                                  |                                                                 |                                                                     |
|                        | Address 2                                                                  |                                                                 |                                                                     |
|                        | City                                                                       | State / Province                                                | Postal Code                                                         |
|                        | City                                                                       | State / Province                                                | Postal Code                                                         |
|                        | Country                                                                    |                                                                 |                                                                     |
|                        | United States                                                              |                                                                 | ~                                                                   |
|                        |                                                                            |                                                                 |                                                                     |
|                        | Recorder Registration Code<br>The Recorder Registration Code will allow yo | u to easily add recorders to your AvertX Connect account. To ac | Id a recorder, take this code and enter it in while logged into the |
|                        | recorder. This can be used instead of entering                             | g in a user login.                                              |                                                                     |
|                        | 4                                                                          | GENERATE NEW CODE                                               |                                                                     |
|                        | DELETE ACCOUNT                                                             |                                                                 | CANCEL SAVE                                                         |

### **Remote Support Options**

This option is disabled by default. Enabling **Allow AvertX Connect to manage and support my AvertX Connect account** grants AvertX Support access to the account, as if the support agent were an administrator on the account, to provide support and assistance when needed.

| Settings                 |                                                                                                    |        |      |
|--------------------------|----------------------------------------------------------------------------------------------------|--------|------|
| Count Profile            | Remote Support Options                                                                                                    |        |      |
| P Remote Support Options | Allow AvertX Connect to manage and support my AvertX Connect account. The option employ AvertX Connect astematistic control over your AvertX Connect account. Access Expires No Expiration Date Set. |        |      |
|                          |                                                                                                    | CANCEL | SAVE |

Administrators can change the expiration date for Remote Support Options for: 24 hours, 3 days, 30 days, 3 months, or 6 months.

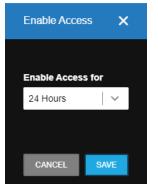

If an Administrator enables Remote Support, disables Remote Support, or changes the expiration date, an email notification will notify users of the change. If the expiration date is set for 30 days or more, an email notification will automatically be sent three days prior to the expiration date.

Unchecking the box disables the ability for AvertX Connect to remotely support the account.

- Note No expiration date is set for the user or accounts by default, but can be set to the same time periods: 24 hours, 3 days, 30 days, 3 months, or 6 months.
- **Note** Users with access to a user account can disable the Remote Support option, but cannot enable it or change the expiration date.
- Note If an account disables access for the user, an email notification will be sent.
- **Note** If the Remote Support Option was disabled within the account, it will have to be re-enabled by an Administrator.

# MANAGEMENT

### **User Management**

| MANAGEMENT    | ALERTS | VIDEO       |
|---------------|--------|-------------|
| User Manageme | ent 🕨  | Users       |
| Recorders     | •      | User Groups |

Users and User Groups can be accessed by clicking Management and selecting Users or User Groups from the dropdown menu.

Users are never assigned permissions directly to their account. Instead, all permissions are assigned to User Groups, to which a User can be added. Users in a User Group will have access to all permissions enabled in the User Group settings.

See User Group permissions for more information.

#### Users

| AvertX Account |                                    |                  |               |            |                    |            |      | HalHarth 🗕 🗖 ⊘ |
|----------------|------------------------------------|------------------|---------------|------------|--------------------|------------|------|----------------|
| AVERT          | AVERTX CONNECT MANAGEMENT ALERTS V | IDEO             |               |            |                    |            |      | \$             |
|                | Users                              |                  |               |            |                    |            |      |                |
|                | ADD NEW USER                       |                  |               |            |                    |            |      |                |
|                | Luser Name                         | Username / Email | Account Type  | Created    | Last Sign In (UTC) | User Group |      |                |
|                | <b>±</b>                           |                  | Full          | 04/18/2023 |                    |            | EDIT |                |
|                | <b>±</b>                           |                  | Full          | 01/12/2023 |                    |            | EDIT |                |
|                | <b>±</b>                           |                  | Full          | 04/18/2023 |                    |            | EDIT |                |
|                | <b>±</b>                           |                  | Full          | 04/18/2023 |                    |            | EDIT |                |
|                | <b>±</b>                           |                  | Administrator | 04/18/2023 | 04/18/2023         |            | EDIT |                |
|                | <b>1</b>                           |                  | Administrator | 04/18/2023 | 04/18/2023         |            | EDIT |                |
|                | ÷                                  |                  | Administrator | 07/26/2016 | 04/18/2023         | 2          | EDIT |                |

The Users page is used to add new users to an account and to make edits to existing users.

#### **User Name**

Display name of an added user.

#### Username / Email

Email used to register a User Account.

#### Account Type

Identifies Account Type as Administrator, Full, or Pending if the user has not accepted the invitation to the account.

#### Created

Displays the date the user was added.

#### Last Sign In

Displays the last date that a user logged in to AvertX Connect.

#### **User Group**

Displays the number of User Groups a user has been added to. Clicking the number will direct you to the Group Membership page for the selected user so you can edit their User Groups.

#### Edit

Click Edit to edit User details.

# Adding New Users

1. Click Add New User.

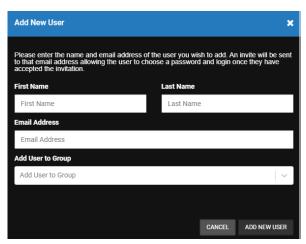

- 2. Enter a First Name, Last Name, and Email Address.
- 3. Use the Add User to Group dropdown menu to assign the new user a User Group.
- 4. Click Add New User.

# **User Details**

| 🙃 AvertX Account                              |                                                                                                    | Hal Harth 👻 📕 🔞                        |
|-----------------------------------------------|----------------------------------------------------------------------------------------------------|----------------------------------------|
| AVERTX AVERTX CONNECT MANAGEMENT ALERTS VIDEO |                                                                                                    | \$                                     |
| Users → Hal Harth                             |                                                                                                    |                                        |
| 🚨 User Details                                | Email Address                                                                                                    | Edit                                   |
| 221 Group Membership                          | First Name Last Name                                                                                                    | Eon                                    |
| Notifications                                 | First Name Last Name                                                                                                    |                                        |
| Alerts                                        | Language                                                                                                    |                                        |
| Video Clips Shares                            | English                                                                                                    | · ·                                    |
|                                               | Employee ID Job Title Departmen                                                                                                    | nt                                     |
|                                               |                                                                                                    |                                        |
|                                               | Date Format<br>M/D/Y (01/31/2023)                                                                                                    | · ·                                    |
|                                               | Time Format                                                                                                    |                                        |
|                                               | 12 Hour (01:59:00PM)                                                                                                    | · ·                                    |
|                                               | Change Password                                                                                                    |                                        |
|                                               | Primary Technical Contact for this account                                                                                                    |                                        |
|                                               | Phone Number                                                                                                    |                                        |
|                                               | Phone numbers from locations other than USA and Canada must contain country code                                                                                    | Edit<br>Phone<br>Number                |
|                                               | User Settings                                                                                                    | Number                                 |
|                                               | Reset user settings for the current account. This will reset user preferences, such as table column ordering, and cloud player optic<br>operation cannot be undone. | ons, back to their default value. This |
|                                               | RESET USER SETTINGS                                                                                                    |                                        |
|                                               |                                                                                                    |                                        |
|                                               | I have read and accept the Privacy Policy and Terms of Use                                                                                                    |                                        |
|                                               | We have updated our Privacy Policy and Terms of Use which will be effective April 13, 2022.<br>Click here to learn more                                             |                                        |
|                                               | DELETE USER                                                                                                    | CANCEL SAVE                            |

View or edit the following information on the User Details tab:

- Email Address
- First and Last Name
- Language
- Employee ID (optional)
- Job Title (optional)

- Department (optional)
- Date Format
- Time Format
- Change Password\*
- Reset 2-Step Verification Phone Number (for 2-Step Authentication)\*
- Accept Privacy Policy and Terms of Use\*\*

| Note | * The Password and Phone Number fields are only visible when a user views their own User Details. |
|------|---------------------------------------------------------------------------------------------------|
|      | These are not visible when viewing another user's details, even using an account with full        |
|      | administrative privileges. Only the user has the option to edit their own email address and phone |
|      | number, or change their password.                                                                 |

Note \*\* This option should be used only when the user no longer agrees to the Privacy Policy and Terms of Use. When the user unchecks the box, the user will be walked through the process of deleting their account and history. Users must agree to the Privacy Policy and Terms of Use.

There is also an option to identify the user as a **Primary Technical Contact for this account**. Use this to specify which Users should be contacted to review any user or account changes that are requested, or in the event of critical update communications. This is used by Support to identify who is responsible for the Technical Administration of the account.

**Note** In order to delete the user account, there must be at least one other administrator user on the account. If the user account is the last Administrator, it is impossible to delete the account without assigning Administrator permissions to another account first.

## Group Membership

| Users → HalHarth     |                        |                              |  |  |
|----------------------|------------------------|------------------------------|--|--|
| 💄 User Details       | ADD USER TO USER GROUP |                              |  |  |
| 22: Group Membership |                        |                              |  |  |
| Notifications        | User Group Name        | Description                  |  |  |
| Alerts               | Administrator          | Built-in Administrator Group |  |  |
| Video Clips Shares   |                        |                              |  |  |
|                      |                        |                              |  |  |

To modify the user's Group Membership, click the Group Membership tab on the navigation sidebar. Click **Add User to User Group** to include them in new User Groups, then check the box next to each group to add the user. It is also possible to search large amounts of User Groups via the search bar in the upper-right corner. Click **X** to remove users from User Groups.

Individual users do not have permissions on their own, instead they derive permissions based on the group(s) they are a member of. A user can belong to more than one group, and when permissions overlap, the user will derive their permissions from the group with the highest level of authority to which they belong.

# **Notifications**

| Users → HalHarth     |                                                                                                    |
|----------------------|----------------------------------------------------------------------------------------------------|
| 💄 User Details       | AvertX PM Account AvertX Connect Specific Alerts                                                                                                    |
| 22: Group Membership |                                                                                                    |
| Notifications        | Enables email alers. If this option is disabled your will no longer receive. Alers emails for this account that you have been configured to acceive. |
| Alerts               | C Email Report Notifications                                                                                                    |
| Video Clips Shares   |                                                                                                    |
|                      | CANCEL SAVE                                                                                                    |
|                      |                                                                                                    |

The Notifications tab on the navigation sidebar enables the user to receive email alert notifications and email report notifications. Check the box next to the notifications you want each individual user to receive and click Save.

**Alerts** 

| Users → Hal Harth    |                 |                                              |  |
|----------------------|-----------------|----------------------------------------------|--|
| 💄 User Details       | ADD ALERT RULE  |                                              |  |
| 22: Group Membership |                 |                                              |  |
| Notifications        | Alert Rule Name | Description                                  |  |
| ▲ Alerts             | Motion Alert    | Motion alert rule for all devices in account |  |
|                      |                 |                                              |  |

The Alerts tab displays the Alert rules that a user has already been added to. Users can also be added to additional existing rules with Add Alert Rule.

Click Add Alert Rule and select rules from a list to add the user. The user will then receive notifications based on those rules.

| Add Alert Rule                |                              |   |                               |                             | ×   |
|-------------------------------|------------------------------|---|-------------------------------|-----------------------------|-----|
| Not Selected                  | Search                       | ٩ | Selected                      | Search                      | ٩   |
| Select All<br>Alert Rule Name | Description                  |   | Remove All<br>Alert Rule Name | Description                 |     |
| Analytics Alert               | Analytics alert rule for all | + | Sensor Alert                  | Sensor alert rule for all d |     |
| Health Alert                  | Health alert rule for all d  | + |                               |                             |     |
| Motion Alert                  | Motion alert rule for all d  | + |                               |                             |     |
|                               |                              |   |                               |                             |     |
|                               |                              |   |                               |                             |     |
|                               |                              |   |                               |                             |     |
|                               |                              |   |                               |                             |     |
|                               |                              |   |                               |                             |     |
|                               |                              |   |                               | CANCEL SEL                  | ECT |

- 1. Click Add Alert Rule.
- 2. Check next to the Alert Rule Names from the list.
- 3. Click **Add** when finished.

# **User Groups**

| AvertX Account |                                        |                              |         |          | Hal Harth 👻 📕 ⊘ |
|----------------|----------------------------------------|------------------------------|---------|----------|-----------------|
| AVERT          | AVERTX CONNECT MANAGEMENT ALERTS VIDEO |                              |         |          | \$              |
|                | User Groups                            |                              |         |          |                 |
|                | ADD NEW USER GROUP                     |                              |         | Search Q |                 |
|                | User Group Name                        | Description                  |         |          |                 |
|                | Administrator                          | Built-in Administrator Group | Default |          |                 |
|                | Super User                             | Built-in Super User Group    | Default |          |                 |
|                | User                                   | Built-in User Group          | Default |          |                 |
|                | Bill Brow                              |                              |         |          |                 |
|                | Custom Group                           |                              |         |          |                 |
|                | test                                   |                              |         | EDIT     |                 |

User Groups are classifications which grant users permissions to access various aspects of the account. Accounts have three User Groups: Administrator, Super User, and User. These default groups cannot be edited, and it will be necessary to create a new User Group to choose recorder/camera access for users in the group. To view and make changes to a User Group (other than a default one), click **Edit** next to the desired User Group, or Create a New User Group.

Set up user groups to manage your users by job description and level of access. Instead of setting up every user individually, user groups will not only save you time during initial setup and when making changes but will also improve security by ensuring that a single individual doesn't get left out of updates or changes.

#### Creating a New User Group

- 1. Click Add New User Group.
- 2. Enter a User Group Name and a Description.
- 3. Click Create when finished.

#### Users

| User Groups → Custom Group |            |             |       |  |   |
|----------------------------|------------|-------------|-------|--|---|
| 💄 Users                    | + ADD USER |             |       |  | ٩ |
| 2-Step Verification        |            |             |       |  |   |
| Recorders / Cameras        | User Name  | Employee ID | Title |  |   |
| 1) General Info            | Hal Harth  |             |       |  | × |
|                            |            |             |       |  |   |

Add Users to the new group by clicking **Add User** and checking the box next to each name to be included. Remove users by clicking the next to their names. Alternatively, check the box labelled **Automatically include all users in this User Group** to include everyone; adding users to a group in this manner automatically includes future users.

| Add User            |                  |             |                  | x             |
|---------------------|------------------|-------------|------------------|---------------|
| Q Search            |                  | X Q Search  |                  | ×             |
|                     |                  |             |                  |               |
| User Name           | Username / Email | User Name   | Username / Email |               |
| Bill Brow           | brow@avertx.com  | + Hal Harth | harth@avertx.com | ×             |
|                     |                  |             |                  |               |
|                     |                  |             |                  |               |
|                     |                  |             |                  |               |
|                     |                  |             |                  |               |
|                     |                  |             |                  |               |
|                     |                  |             |                  |               |
|                     |                  |             |                  |               |
| Enable Auto Include |                  |             |                  | CANCEL SELECT |

# **Note** An individual user can also be added to a User Group via Group Membership in the User profile section.

# 2-Step Verification

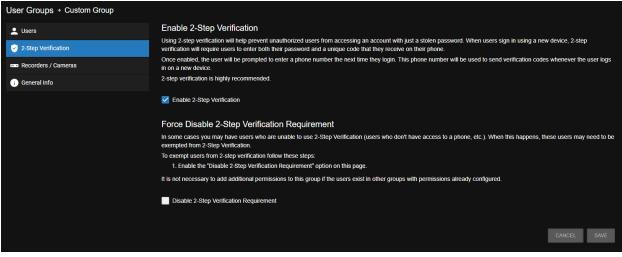

**Enable 2-Step Verification** 

Using 2-Step Verification will help prevent unauthorized users from accessing an account with just a stolen password. When users sign in using a new device, 2-Step Verification will require them to enter both their password and a unique code that they receive on their phones.

Once enabled, the user will be prompted to enter a phone number the next time they login. This phone number will be used to send verification codes whenever the user logs in on a new device.

2-Step Verification is highly recommended.

- 1. Check the box to Enable 2-Step Verification.
- 2. Click Save.

#### Force Disable 2-Step Verification Requirement

In some cases, there may be users who are unable to use 2-Step Verification (users who do not have access to a phone, etc.). When this happens, they may need to be exempted from 2-Step Verification.

To exempt users from 2-step verification follow these steps:

- 1. Create a new user group (optionally called '2-Step opt out') and add the users who should be exempted.
- 2. Enable the **Disable 2-Step Verification Requirement** option on this page.
- 3. Click Save.

It is not necessary to add additional permissions to this group if the users exist in other groups with permissions already configured.

## **Recorders/Cameras**

| User Groups → Custom Group |                            |                 |          |                 |         |
|----------------------------|----------------------------|-----------------|----------|-----------------|---------|
| 🔔 Users                    | + ADD RECORDER + ADD CAMER | A               |          |                 | ۹       |
| 2-Step Verification        | Recorder                   | Recorder Name   | Cameras  |                 |         |
| 🚥 Recorders / Cameras      |                            |                 | Cumeras  |                 |         |
| i) General Info            | Recorder                   | AvertX Recorder |          |                 |         |
|                            | Camera Name                |                 | + ADD CA | MERA - REMOVE R | ECORDER |
|                            | AvertX Camera 5            |                 |          |                 | ×       |

Add recorder and camera devices to the User Group by clicking **Add Recorder** or **Add Camera** in the **Recorders / Cameras** tab.

- 1. Click Add Recorder or Add Camera to add new devices.
- 2. Check the box next to each Recorder or Camera you want to include in this report.
- 3. Click Select when finished.

Note Select Enable Auto Include when adding cameras to include all cameras associated with a recorder.

Note Click **Remove Recorder** to remove a recorder from the User Group.

# **General Info**

| User Groups → Custom Group |              |        |      |
|----------------------------|--------------|--------|------|
| 💄 Users                    | Name         |        |      |
|                            | Security     |        |      |
| 2-Step Verification        | Description  |        |      |
| Recorders / Cameras        | Building A   |        |      |
| 🕡 General Info             | DELETE GROUP | CANCEL | SAVE |

Use this page to edit the Name or Descriptions of the User Group, or to delete the group entirely. Deleting a group cannot be undone and will remove all users from the group.

# Recorders

# Recorder List Status Recorder Name IP Address Software Version Version Available Online

The Recorder List can be accessed by selecting **Recorders** from the **Management > Recorders** dropdown menu. This page displays a list of recorders associated with the account. Recorder **Status**, **Recorder Name**, **IP Address**, **Software Version**, and **Version Available** are displayed by default.

When a software update is available, an **Install** feature will appear under **Version Available**. The page icon next to the version number links to Release Notes that provide more detail about the update. The severity (optional, recommended, or critical) of the update can also be seen by hovering over the icon next to the version number.

If a user has appropriate permissions, they can click **Edit** to modify a recorder's **Remote Network Settings** and **General Info**, enable remote **Support**, and download **Configuration Files** to restore an earlier configuration.

# **Remote Network Settings**

| Recorder List            |                                                                                                    |
|--------------------------|----------------------------------------------------------------------------------------------------|
| Premote Network Settings | V Direct Connect<br>Configure this option when using a static External IP Address to connect to the recorder. This will send video directly from the recorder to the client and bypass Web Services. Using this option may |
| 🕕 General Info           | require port forwarding configuration. IP Address or Domain                                                                                                    |
| ? Support                |                                                                                                    |
| Configuration Files      | Port                                                                                                    |
|                          |                                                                                                    |
|                          |                                                                                                    |
|                          | CANCEL SAVE                                                                                                    |

Configure **Direct Connect** when using a static External IP Address to connect to the recorder. This will send video directly from the recorder to the client and bypass Web Services. Using this option may require port forwarding configuration.

- 1. Check Direct Connect to enable.
- 2. Enter the IP Address or Domain and Port.
- 3. Click Save.

Q

# **General Info**

| Recorder Details |                                                                   |
|------------------|-------------------------------------------------------------------|
| Recorder Name    |                                                                   |
| AvertX Recorder  |                                                                   |
| Software Version |                                                                   |
| 2.6.7.509        |                                                                   |
|                  |                                                                   |
| REMOVE CAN       | NCEL SAVE                                                         |
|                  | Recorder Name<br>AvertX Recorder<br>Software Version<br>2.6.7.509 |

Click the **General Info** tab to view or edit the **Recorder Name** and **Software Version**. Click **Remove** to remove the recorder from the Recorder List.

To change the Recorder Name:

- 1. Enter a new Recorder Name.
- 2. Click Save.

#### Support

| Recorder List → AvertX Recorder |                                                                                                    |
|---------------------------------|----------------------------------------------------------------------------------------------------|
| Remote Network Settings         | Remote Assist Session                                                                                                    |
| i) General Info                 | This function enables technical support to temporarily take control of your recorder to assist with any issues. Once enabled, technical support will provide a connection code which will need to be entered below.            |
| ? Support                       | CONNECT                                                                                                    |
| Configuration Files             |                                                                                                    |
|                                 | Reboot the Recorder                                                                                                    |
|                                 | This option will reboot the recorder. Restarting the recorder can take several minutes to complete.                                                                                                    |
|                                 | REBOOT                                                                                                    |
|                                 | Diagnostics Information                                                                                                    |
|                                 | Recorder last active: 13 seconds     Recorder last explosed: 7 minutes     Recorder last response: Not yet occurred this session     Recorder response sequence: Not yet occurred this session     Session request sequence: 0 |

Contact technical support to receive a code. Once entered into **Remote Assist Session**, click **Connect** to allow support to temporarily take control of the recorder to remotely resolve issues.

Click Reboot the Recorder to restart the recorder.

**Diagnostics Information** lists times for **Recorder was last active**, **Recorder last registered**, **Recorder last response**, **Recorder response sequence**, and **Session request sequence**.

# **Configuration Files**

| i General Info      |            | n here are automatically collected fro | m the recorder every 7 days and after<br>ort them into the recorder to restore a p |             | kup of the configuration can be performed fro |
|---------------------|------------|----------------------------------------|------------------------------------------------------------------------------------|-------------|-----------------------------------------------|
| ?) Support          |            |                                        |                                                                                    |             |                                               |
| Configuration Files |            |                                        |                                                                                    |             |                                               |
|                     | Date       | Version                                | Size                                                                               | Backup Type |                                               |
|                     | 04/21/2023 | 2.6.7.509                              | 26.79 KB                                                                           | AUTO        |                                               |
|                     | 04/14/2023 | 2.6.7.509                              | 21.91 KB                                                                           | AUTO        |                                               |
|                     | 04/05/2023 | 2.6.7.509                              | 22.19 KB                                                                           | AUTO        |                                               |
|                     | 03/29/2023 | 2.6.7.509                              | 22.2 KB                                                                            | AUTO        |                                               |
|                     | 03/22/2023 | 2.6.7.509                              | 22.2 KB                                                                            | AUTO        |                                               |
|                     | 03/15/2023 | 2.6.7.509                              | 21.76 KB                                                                           | AUTO        |                                               |
|                     | 03/09/2023 | 2.6.7.509                              | 21.76 KB                                                                           | AUTO        |                                               |

**Configuration Files** are automatically collected from the recorder every 7 days and after performing a software update. A manual backup of the configuration can be performed from the recorder System Settings. Click **Download** to retrieve a configuration file, then import the file to a recorder to install the previous configuration.

# Alerts

# **Alert History**

Alert History can be accessed by clicking Alerts > Alert History in the dropdown menu on the main navigation bar.

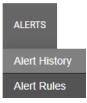

Mouse over the information icon to view additional details about an alert. Mouse over the camera icon to view a Thumbnail of the alert.

An alert can be opened by clicking on the row or by clicking View.

| AvertX Account |                        |                   |                   |                           |                           |          |                       | Hal H           | Harth 👻 🗖 🔞 |
|----------------|------------------------|-------------------|-------------------|---------------------------|---------------------------|----------|-----------------------|-----------------|-------------|
| AVERT          | AVERTX CONNECT MANAGEN | MENT ALERTS VIDEO |                   |                           |                           |          |                       |                 | \$          |
| Alert History  |                        |                   |                   |                           |                           |          |                       |                 |             |
|                |                        |                   |                   |                           |                           |          | All Alerts Group by A | Vert Type Group | by Recorder |
|                |                        |                   |                   |                           |                           |          |                       |                 | ERS •       |
|                |                        |                   |                   |                           |                           |          |                       |                 |             |
| 0              | Recorder Name          | Alert Rule        | Event             | Alert Created             | Last Updated              | Duration | Details               |                 |             |
| 6              | AvertX Recorder        | Sensor Alert      | Sensor Activation | 04/26/2023 11:46:20AM PDT | 04/26/2023 11:46:20AM PDT |          | AvertX Camera 1       | ۵               | VIEW        |
| 6              | AvertX Recorder        | Motion Alert      | Motion Detected   | 04/26/2023 11:41:08AM PDT | 04/26/2023 11:41:08AM PDT |          | AvertX Camera 2       | ۵               | VIEW        |
| 6              | AvertX Recorder        | Motion Alert      | Motion Detected   | 04/26/2023 11:41:08AM PDT | 04/26/2023 11:41:08AM PDT |          | AvertX Camera 5       | Ø               | VIEW        |
| 6              | AvertX Recorder        | Motion Alert      | Motion Detected   | 04/26/2023 11:41:01AM PDT | 04/26/2023 11:41:01AM PDT |          | AvertX Camera 4       | Ō               | VIEW        |
| 6              | AvertX Recorder        | Motion Alert      | Motion Detected   | 04/26/2023 11:40:50AM PDT | 04/26/2023 11:40:50AM PDT |          | AvertX Camera 1       | Ø               | VIEW        |
| 6              | AvertX Recorder        | Motion Alert      | Motion Detected   | 04/26/2023 11:40:50AM PDT | 04/26/2023 11:40:50AM PDT |          | AvertX Camera 5       | ۵               | VIEW        |
| 6              | AvertX Recorder        | Motion Alert      | Motion Detected   | 04/26/2023 11:40:49AM PDT | 04/26/2023 11:40:49AM PDT |          | AvertX Camera 2       | Ø               | VIEW        |
| 6              | AvertX Recorder        | Motion Alert      | Motion Detected   | 04/26/2023 11:40:49AM PDT | 04/26/2023 11:40:49AM PDT |          | AvertX Camera 4       | Ø               | VIEW        |
| 6              | AvertX Recorder        | Motion Alert      | Motion Detected   | 04/26/2023 11:40:26AM PDT | 04/26/2023 11:40:26AM PDT |          | AvertX Camera 2       | Ø               | VIEW        |
| 6              | AvertX Recorder        | Motion Alert      | Motion Detected   | 04/26/2023 11:40:26AM PDT | 04/26/2023 11:40:26AM PDT |          | AvertX Camera 1       | ۵               | VIEW        |
| 6              | AvertX Recorder        | Motion Alert      | Motion Detected   | 04/26/2023 11:40:26AM PDT | 04/26/2023 11:40:26AM PDT |          | AvertX Camera 5       | ۵               | VIEW        |
| 6              | AvertX Recorder        | Motion Alert      | Motion Detected   | 04/26/2023 11:40:25AM PDT | 04/26/2023 11:40:25AM PDT |          | AvertX Camera 4       | ۵               | VIEW        |

Recorder Name, Alert Rule, Event, Alert Created, Last Updated, Duration, and Details are displayed by default.

Group by Alert Type to display the list grouped by Alert Rule.

Group by Recorder to display the list grouped by Recorder Name.

Click Show Filters to search the Alert History list.

| Recorder Name                            |        | Date / Time           |  |
|------------------------------------------|--------|-----------------------|--|
|                                          | $\sim$ | ▼                     |  |
| Show my Alert Rules Show all Alert Rules |        | Duration              |  |
|                                          |        | •   ·                 |  |
| Sensors                                  |        | Acknowledgement State |  |
|                                          | $\sim$ | All V                 |  |
|                                          |        | Alert Severity        |  |
|                                          |        | All                   |  |
|                                          |        | Alert Rule            |  |
|                                          |        | ×                     |  |
|                                          |        |                       |  |
| EXPORT                                   |        | APPLY                 |  |

Click Show Filters to search the Alert History list.

- 1. Use the dropdowns to specify which Alerts should display in the list.
- 2. Click Apply when finished.

Note Click Clear All Filters to display the unfiltered Alert History list.

Note You can customize the Alert History list. See <u>Table Functionality</u> for more information.

# **Alert Rules**

Alert Rules can be accessed by clicking Alerts > Alert Rules in the dropdown menu on the main navigation bar.

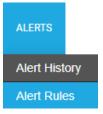

Click Edit to configure an Analytics Alert, Health Alert, Motion Alert, or Sensor Alert.

| AvertX Account |                                  |                                                 |                  | Hal Harth 👻 📕 🧿 |
|----------------|----------------------------------|-------------------------------------------------|------------------|-----------------|
| AVERT          | AVERTX CONNECT MANAGEMENT ALERTS | иово                                            |                  | \$              |
|                | Alert Rules                      |                                                 |                  |                 |
|                |                                  |                                                 |                  | ۹               |
|                | Alert Rule                       | Description                                     | Туре             |                 |
|                | Analytics Alert                  | Analytics alert rule for all devices in account | Analytics        | DIT             |
|                | Health Alert                     | Health alert rule for all devices in account    | Health           | DIT             |
|                | Motion Alert                     | Motion alert rule for all devices in account    | Stateless Motion | DIT             |
|                | Sensor Alert                     | Sensor alert rule for all devices in account    | Stateless Sensor | DIT             |

# **Users / Notifications**

| Alert Rules + Analytics Alert |                     |                                                               |                        |                              |                                  |                        |                     |               |      |
|-------------------------------|---------------------|---------------------------------------------------------------|------------------------|------------------------------|----------------------------------|------------------------|---------------------|---------------|------|
| Lusers / Notifications        | 300 🗘               | Seconds to wait before se                                     |                        |                              |                                  |                        |                     |               |      |
| 😭 General Info                |                     |                                                               |                        |                              |                                  |                        |                     |               |      |
|                               | 12 🔹                | Maximum number of notif<br>Maximum number of notifications th |                        |                              |                                  |                        |                     |               |      |
|                               |                     |                                                               |                        |                              |                                  |                        | - I                 | CANCEL        | SAVE |
|                               | Adding Us<br>below. | ers / User Groups to this Ale                                 | rt Rule will allow the | user to view them. Select wh | nich types of notifications user | s will receive by chec | cking the alert no  | otification b | oxes |
|                               | AE                  | D GROUP ADD USER                                              |                        |                              |                                  |                        |                     |               |      |
|                               | User / Gr           | oup Name                                                      |                        | Username / Email             |                                  | Туре                   | Email<br>Alert<br>🔽 | Push<br>Alert |      |
|                               | Bill Brow           |                                                               |                        |                              |                                  | User                   |                     |               |      |

Each alert can be configured to send notifications to Users and User Groups added to the Alert Rule.

- 1. Click Users/Notifications on the navigation sidebar.
- 2. Enter a number in the Seconds to wait before sending additional notifications box.
- 3. Enter a number in the **Maximum number of notifications that can be sent per hour** box.
- 4. Check Email Alert and/or Push Alert for users or user groups to receive the notifications.
- 5. Click Save.

# **General Info**

| Alert Rules → Health Alert |                                                                                                    |           |      |
|----------------------------|----------------------------------------------------------------------------------------------------|-----------|------|
| Users / Notifications      | Alert Type<br>Health                                                                                                    |           |      |
| 삼 General Info             | Alert Description                                                                                                    |           |      |
|                            | Creates an alert when a health event occurs on a recorder. This includes abnormal restarts, hard drive errors, recorders not reporting, and recorder not re | ecording. |      |
|                            | Name                                                                                                    |           |      |
|                            | Health Alert                                                                                                    |           |      |
|                            | Description                                                                                                    |           |      |
|                            | Health alert rule for all devices in account                                                                                                    |           |      |
|                            |                                                                                                    |           |      |
|                            |                                                                                                    | CANCEL    | SAVE |
|                            |                                                                                                    |           |      |

View and edit an alert Name and Description in General Info. Click Save after making any changes.

# Reports

# **Spot Check Reports**

The Spot Check Report displays a series of images from one or more cameras at predefined periods throughout the day. Images can be grouped by recorder, camera, date/time, time. These reports are useful to check in on important areas and quickly spot operational or service issues.

| Reports       |                    |             |              |      |
|---------------|--------------------|-------------|--------------|------|
| Report Name 🔺 | Report Description | Report Type | Date Created |      |
|               | Report Description | керопттуре  | Date Created |      |
| Spot Check    | Camera Check       | Thumbnail   | 06/16/2023   | VIEW |

# Viewing a Spot Check Report

- 1. Click **Reports** in the top navigation bar.
- 2. Click View.

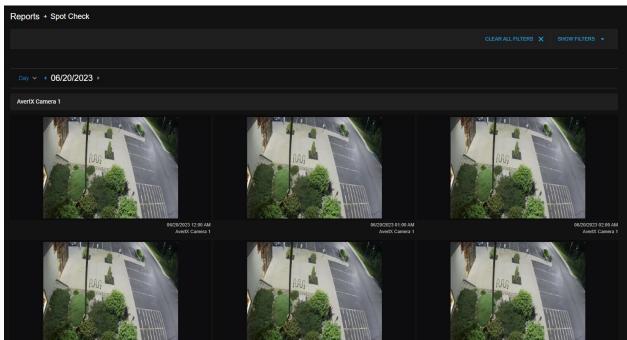

# Search Spot Check Report

- 1. Click **Show Filters** to search the thumbnail images.
- 2. Use the dropdowns to narrow the results.
- 3. Click Apply.

Click Clear All Filters to return to default view mode.

| Recorder             |   | Image Grouping                        |        |
|----------------------|---|---------------------------------------|--------|
| Recorder Name        |   | Primary Group By                      |        |
| AvertX Recorder ×    | ~ | Camera                                | $\sim$ |
| Recorder ID          |   | Show Header                           |        |
|                      | ~ | Yes                                   | ~      |
|                      |   | Sort Order                            |        |
| Image Times          |   | Ascending                             |        |
| Recurring     Custom |   |                                       |        |
| Image Frequency      |   | Secondary Group By                    |        |
| Hourly               | ~ | Date / Time                           | $\sim$ |
| Start Time           | 1 | Show Header                           |        |
| 12:00 AM             | Q | No                                    | $\sim$ |
| End Time             | 0 | Sort Order                            |        |
| 11:59 PM             | Q | Ascending                             |        |
|                      | 0 |                                       |        |
|                      |   |                                       |        |
|                      |   | Other Options                         |        |
|                      |   | Camera Thumbnail Labels               |        |
|                      |   | date / Time                           |        |
|                      |   | Camera                                |        |
|                      |   | Recorder                              |        |
|                      |   | Don't show images that failed to load |        |
|                      |   |                                       |        |
|                      |   | DEFAULTS                              | APPLY  |

# **Defining a Spot Check Report**

| Reports → Spot Check  |                                                                                                    |
|-----------------------|----------------------------------------------------------------------------------------------------|
| 🗘 Report Defaults     | Report Defaults                                                                                                    |
| Cameras               | - control to the settings will be applied to the report each time it is opened. Once opened, users can adjust these settings to customize the report however they like, but any changes made within the report will not be saved. |
| Users / Notifications | IMAGE TIMES                                                                                                    |
| A General Info        | These options define the times for each image shown.                                                                                                    |
|                       | 🔾 Recurring 🕘 Custom                                                                                                    |
|                       | Image Frequency                                                                                                    |
|                       | Hourly V                                                                                                    |
|                       | Start Time                                                                                                    |
|                       | 12:00 AM                                                                                                    |
|                       | End Time                                                                                                    |
|                       | 11:59 PM                                                                                                    |
|                       |                                                                                                    |
|                       | IMAGE GROUPING                                                                                                    |
|                       | These options define how the images will be grouped in the report.                                                                                                    |
|                       | Primary Group By                                                                                                    |
|                       | Camera v                                                                                                    |
|                       | Show Header                                                                                                    |
|                       | Yes 🗸 🗸                                                                                                    |
|                       | Sort Order                                                                                                    |
|                       | Ascending v                                                                                                    |
|                       | Secondary Group By                                                                                                    |
|                       | Date / Time                                                                                                    |
|                       | Show Header                                                                                                    |
|                       | No v                                                                                                    |
|                       | Sort Order                                                                                                    |
|                       | Ascending v                                                                                                    |
|                       |                                                                                                    |
|                       | OTHER OPTIONS                                                                                                    |
|                       | Camera Thumbnail Labels                                                                                                    |
|                       | These options define which labels will be displayed under each image in the report.                                                                                                    |
|                       | Z Date / Time                                                                                                    |
|                       | Camera                                                                                                    |
|                       | Recorder                                                                                                    |
|                       | Don't show images that failed to load                                                                                                    |
|                       |                                                                                                    |
|                       | CANCEL SAVE                                                                                                    |

# Image Times

- 1. Click **Edit** next to the report you want to make changes to.
- 2. Select a **Recurring** or a **Custom** time to capture images.
- 3. If **Recurring** is selected, select an **Image Frequency** from the dropdown menu, then a **Start Time** and **End Time**.
- 4. If **Custom** is selected, set a time of day and days of the week. Use the Green box to add additional times.

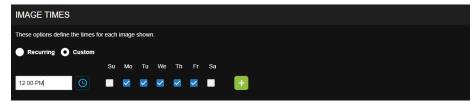

# Image Grouping

- 1. Select a Primary Group By from the dropdown menu: Recorder, Camera, Date / Time, and Time.
- 2. Choose to **Show Header** from the dropdown menu.
- 3. Sort Order by Ascending or Descending.
- 4. Repeat steps for Secondary Group By.

## **Other Options**

- 1. Check **Date / Time**, **Camera**, and **Recorder as Camera Thumbnail Labels** to display under each image in the report.
- 2. Check Don't show images that failed to load to omit blank images from the report.

Click Save when all Report Defaults have been selected.

# Adding Cameras to a Spot Check Report

- 1. Click **Reports** on the top navigation bar.
- 2. Click Edit on a Spot Check report.
- 3. Click **Cameras** on the left-hand menu.
- 4. Click Add Camera.

| Reports + Spot Check + Cameras |                 |             |                 |                |   |
|--------------------------------|-----------------|-------------|-----------------|----------------|---|
| 😂 Report Defaults              | ADD CAMERA      |             |                 | Search Cameras |   |
| Cameras                        |                 |             |                 |                |   |
| Users / Notifications          | Recorder Name 🔺 | Recorder ID | Camera Name     |                |   |
|                                | AvertX Recorder |             | AvertX Camera 5 |                | × |
| 🕂 General Info                 | AvertX Recorder |             | AvertX Camera 4 |                | × |
|                                | AvertX Recorder |             | AvertX Camera 2 |                | × |
|                                | AvertX Recorder |             | AvertX Camera 1 |                | × |
|                                | AvertX Recorder |             | AvertX Camera 3 |                | × |

- 5. Check the box next to each Camera you want to include in this alert.
- 6. Click Add when finished.

# Adding Users to a Spot Check Report

Only the report creator is added automatically to the report. If any additional users / user groups need access to the report, they must be added here.

| Reports + Spot Check + Users |                                                                                                    |                                        |                |  |  |  |  |
|------------------------------|----------------------------------------------------------------------------------------------------|----------------------------------------|----------------|--|--|--|--|
| Report Defaults              | Adding Users / User Groups to this Report will allow the                                                                                                    | user to view them.                     |                |  |  |  |  |
| Cameras                      | Enable Email Reminder Notifications<br>If this is checked, the selected users will receive a recurring email notifica                                                                                                    | tion on the day and time listed below. |                |  |  |  |  |
| Users / Notifications        | Time of day to send email 8:00AM                                                                                                    | -8:00   Pacific                        |                |  |  |  |  |
| 삼 General Info               | How frequently to send Monthly                                                                                                    |                                        |                |  |  |  |  |
|                              | Day of every Month                                                                                                    |                                        |                |  |  |  |  |
|                              | Next Send Date: N/A                                                                                                    |                                        |                |  |  |  |  |
|                              | Include Thumbnail Image with Email<br>A thumbnail image for the selected camera is captured at the time the report is generated and included in the email. The thumbnail is only shown if video is being recorded at the time<br>specified. To ensure the thumbnail is always algolaped, configure the camera to record continuously. |                                        |                |  |  |  |  |
|                              | Unassigned Select Camera                                                                                                    |                                        |                |  |  |  |  |
|                              |                                                                                                    |                                        | CANCEL SAVE    |  |  |  |  |
|                              |                                                                                                    |                                        |                |  |  |  |  |
|                              | ADD GROUP     ADD USER                                                                                                    |                                        | Search Users Q |  |  |  |  |
|                              | User / Group Name 🔺 Username / Email                                                                                                    | Туре                                   | Email Alert    |  |  |  |  |
|                              | Nel Harth                                                                                                    | User                                   | ×              |  |  |  |  |
|                              |                                                                                                    |                                        |                |  |  |  |  |

- 1. Click Reports > Edit > Users / Notifications.
- 2. Check the box to Enable Email Reminder Notifications, then do the following:
  - Enter Time of day to send the email.
  - Select How frequently to send from the dropdown menu.
  - Enter the Day of every Month to send the email.
  - Check to Include Thumbnail Image with Email and Select Camera for the thumbnail image
- 3. Click Add User or Add Group.
- 4. Check the box next to each User or Group intended to access this report.
- 5. Click Add when finished.
- 6. Check the box under **Email Alert** for each user or group intended to receive the email reminder notification.

# Video

# **Video Clips**

Go to Video > Video Clips in the End User portal to see a list of video clips.

| 🏦 Ave      | rtX PM Account           |                       |                  |             |             |                     |              |      | Nel Harth 👻 📕 ⊘                            |
|------------|--------------------------|-----------------------|------------------|-------------|-------------|---------------------|--------------|------|--------------------------------------------|
| яv         |                          | NECT MANAGEMENT ALERT | 'S REPORTS VIDEO |             |             |                     |              |      | *                                          |
| Vide       | o Clips → Shannon leaves | s                     |                  |             |             |                     |              |      |                                            |
| <b>i</b> 0 | elete 🛓 download < s     | HARE 1 Item Selected  |                  |             |             | SHOW FILTERS - Sear |              | ۹    | DETAILS NOTES SHARING                      |
|            | Name                     | Last Updated          | Video Date       | Recorder ID | Uploaded By | Size                |              |      | SEECTIC C                                  |
|            | Shannon leaves           | 08/01/2023            | 07/20/2023       |             | Nat Safe    | 25 MB               | 🔍 🗶 🔯 (      | VIEW |                                            |
|            | Cleaners leave           | 08/01/2023            | 07/31/2023       |             | Nat Safe    | 4 MB                | <b>Q</b> ± Ø | VIEW |                                            |
|            | Eric walks out           | 08/01/2023            | 08/01/2023       |             | Nat Safe    | 3 MB                | 🗬 ᆂ 🖻        |      | States and the                             |
|            | Nick's truck cased       | 08/01/2023            | 08/01/2023       |             | Nat Safe    | 20 MB               | 🗬 ᆂ 🖻        |      | ► 0.00 / 0.00 ♠() → 2 <sup>×</sup>         |
|            | Near miss                | 08/01/2023            | 08/01/2023       |             | Nat Safe    | 11 MB               | 🗨 ᆂ 🔯        |      | Video Clip Details •••                     |
|            | Lunch is served          | 08/01/2023            | 08/01/2023       |             | Nat Safe    | 14 MB               | 🗬 ᆂ 🖾        |      | Clip Title 🧳<br>Shannon leaves             |
|            | Sales Leaves Early       | 08/01/2023            | 08/01/2023       |             | Nat Safe    | 47 MB               | 🗬 ᆂ 🖻        |      | Clip Date / Time<br>07/20/2023 03:31PM PDT |
|            | Tim walks by             | 08/01/2023            | 08/01/2023       |             | Nat Safe    | 20 MB               | 🗨 ᆂ 🖻        |      | Clip Size<br>25 MB                         |
|            | AvertX Camera 4          | 04/19/2023            | 04/19/2023       |             | Nat Safe    | 1 MB                | 🗨 ᆂ 🔯        |      | Clip Length<br>45 seconds                  |
|            | AvertX Camera 5          | 04/19/2023            | 04/19/2023       |             | Nat Safe    | 9 MB                | 🗬 ᆂ 🖻        |      | Clip ID<br>Z6WHQT                          |
|            | AvertX Camera 3          | 04/19/2023            | 04/19/2023       |             | Nat Safe    | 5 MB                | 🗬 ᆂ 🖻        |      | Recorder<br>AvertX Office Demo             |
|            | AvertX Camera 1          | 04/19/2023            | 04/19/2023       |             | Nat Safe    | 9 MB                | ■ ± 0        | VIEW | Camera<br>East Parking                     |

Check the box next to the name of a video clip or check several video clips to **Delete**, **Download** or **Share** the selected clips.

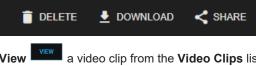

**View** a video clip from the **Video Clips** list to preview the full clip with detailed and editable information.

Note If a video clip has Notes added, Shared viewing enabled, or a Thumbnail preview, icons will appear next to the View button.

When no video clips are selected, **Storage Remaining** and the number of **clips** will display above the list. Hover over this information to see **Storage Used**, **Available**, and **Total**.

| 93% Storage Remaining   22 clips |  |  |  |
|----------------------------------|--|--|--|
| Storage Used: 145.43 MB          |  |  |  |
| Available: 1.86 GB               |  |  |  |
| Total: 2 GB                      |  |  |  |

There are three viewing layouts: Details, Clips List, and Full screen:

| DETAILS |  |
|---------|--|
|         |  |

- **Details** Video clip is displayed on the left side of the screen with **Details**, **Notes**, or **Sharing** displayed on the right.
- Clips List A list of video clips with Name, Video Date, Export Date, Recorder, Recorder ID, Uploaded By, and Size columns is displayed on the left. Details with a player, Notes, or Sharing are displayed on the right.
- **Full screen** Video clips list displayed in a full screen.

Note Click and drag on the border between the **Player with details** or **Video clips list** and **Details**, **Notes** or **Sharing** to resize.

**Note** The columns displayed in the **Video clips list** are customizable. See <u>Table Functionality</u> for more information.

**Video Clip Details** 

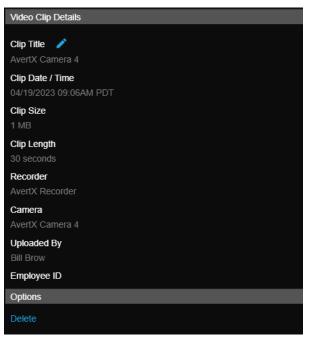

Clip Title: Name of video clip. Use Edit to change the title.

Note Titles are limited to a maximum of 210 characters.

Clip Date / Time: The day and time the video was captured.

Clip Size: The file size of the video.

Clip Length: Length of time of the video.

Recorder: Name of the recorder where the video clip came from.
Camera: Name of the camera associated with the video clip.
Uploaded By: Name of the User that uploaded the video.
Employee ID: Employee Identification number.
Delete: Delete clip.

## Video Clip Notes

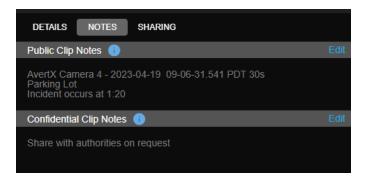

Public Clip Notes will be visible to anyone with access to the clip. Click Edit to add information to a Public Clip Note.

Note Public Notes are limited to a maximum of 1024 characters.

**Confidential Clip Notes** are only available to accounts with permission to access the clip. Click **Edit** to add a Confidential Clip Note.

#### Video Clip Sharing

All Shared Video Clips are secure. The person who shared the clip and who it was shared to are tracked. Users must be logged in with an account to view clips. Views and Downloads for shared clips are tracked and displayed here under **Total Share Views** and **Total Share Downloads**.

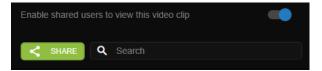

- 1. Switch Enable Sharing of this video clip on.
- 2. Click Share to share video clip.
- 3. If desired, check the boxes to Set Expiration Date, Allow guest user to download video clip (does not apply to full users), and Add text to be included in the email (optional).
- 4. Add User(s) or User Groups by entering the email address.
- 5. Click Share.

| Share Video Clip                                                                                                    | ×     |
|----------------------------------------------------------------------------------------------------|-------|
|                                                                                                    |       |
| Enter the details below to share a video clip with someone.                                                                         |       |
| Set Expiration Date                                                                                                    |       |
| Select a Date<br>04/28/2023                                                                                                    |       |
| Allow guest user to download video clip (does not apply to full users)                                                              |       |
| Add text to be included with email (optional)                                                                                       |       |
| Video of morning incident in Parking Lot                                                                                            |       |
| Add User<br>To add a user enter their email address. If account doesn't exist, the user will be emailed a guest account invitation. |       |
| Lara Lanon x                                                                                                    | Q     |
| Lookup users Lookup user group                                                                                                    |       |
| CANCEL                                                                                                    | SHARE |

- Note Use **Search** to find a User or User Group that the video clip has been shared with.
- **Note** Once a User or User Group have been added, sharing permissions can be configured next to the User or User Group name.

| DETAILS NOTES SHARING                                                  | G            |           |      |  |  |
|------------------------------------------------------------------------|--------------|-----------|------|--|--|
| Enable shared users to view this                                       | s video clip |           |      |  |  |
| < SHARE Q Search                                                       |              |           |      |  |  |
| SHARED TO                                                              | <            | EXPIRATIO | N    |  |  |
| Nel Harth                                                              |              | 05/31/20  | 23 🔨 |  |  |
| Set Expiration Date 05/3                                               | 31/2023      |           |      |  |  |
| Allow guest user to download video clip (does not apply to full users) |              |           |      |  |  |
| Shared To: Nel Harth                                                   |              |           |      |  |  |
| Shared By: Hal Net                                                     |              |           |      |  |  |
| Shared Date: 04/24/2023                                                |              |           |      |  |  |
| Resend Link                                                            |              | CANCEL    | SAVE |  |  |

After a video clip has been shared, new information will be displayed when viewing the clip:

Shared To: Users who can view the clip.

Shared: Check or uncheck the box to share or unshare with the User.

Expiration: Date that the video clip will no longer be viewable by the Shared To User.

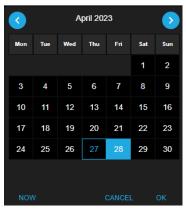

**Set Expiration Date:** Check the box and use the calendar to set how long the User or User Group has access to the video clip.

Allow guest user to download video clip (does not apply to full users): Check to allow User or User Group to download the video clip.

Resend Link: Sends the User or User Group another email with details and link to the video clip.

Cancel: Close the Shared To dropdown without saving any changes made.

Save: Close the Shared To dropdown and save the changes made.

- **Note** Video clips can be shared with guest email recipients. The new user will be invited to view the clip as a Guest User. Guest accounts cannot be added to User Groups, but may be converted to a full account.
- Note Sharing multiple clips will send an email notification with a separate link to each clip shared. Clicking View Clips opens the Video clips list. The email notification is limited to showing 50 shared clips. If more than 50 clips are shared, click the View Clips button in the email to view all shared clips on the Video Clips page.

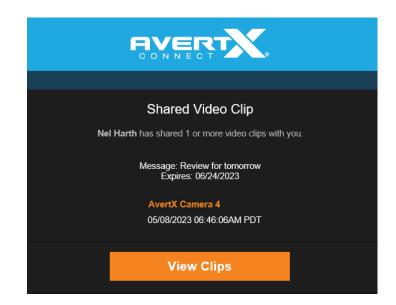

# TABLE FUNCTIONALITY

Throughout AvertX Connect, you can customize tables to meet your operational needs. Mouse over the headers and click on the three dots in the right-hand corner.

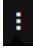

The different options include:

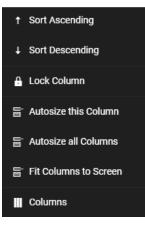

- Sort Ascending- Ascending order means the smallest first or earliest in the order will appear at the top of the list.
- **Sort Descending-** Descending order means the largest or last in the order will appear at the top of the list.
- Lock Column- prevents editing or deleting any data in that column.
- Autosize this Column- looks at the rendered cells and works out the width based on what it sees.
- Autosize all Columns- looks at the rendered cells and works out the width based on what it sees.
- Fit Columns to Screen- All columns to fit onto your screen.

When you click on **Columns** at the bottom of the menu it displays all the headers. This section allows you to pick and choose what headers you want to include. Simply uncheck the box if the column is not desired and click Save. To bring the column back, simply check the box to add and click Save. Or default to return to the original choices.

www.avertx.com

© 2023 AvertX

All rights reserved. No part of this publication may be reproduced by any means without written permission from AvertX. The information in this publication is believed to be accurate in all respects. However, AvertX cannot assume responsibility for any consequences resulting from the use thereof. The information contained herein is subject to change without notice. Revisions or new editions to this publication may be issued to incorporate such changes.